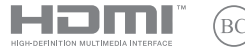

S22037 Primera edición / Noviembre 2023

# **IN SEARCH OF INCREDIBLE**

Manual electrónico

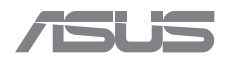

#### **INFORMACIÓN DE COPYRIGHT**

Ninguna parte de este manual, incluidos los productos y el software descritos en él, se puede reproducir, transmitir, transcribir, almacenar en un sistema de recuperación, ni traducir a ningún idioma, de ninguna forma ni por ningún medio, excepto la documentación que el comprador mantiene como copia de seguridad, sin el permiso por escrito de ASUSTeK COMPUTER INC. («ASUS»).

ASUS PROPORCIONA ESTA PUBLICACIÓN «TAL CUAL» SIN NINGUNA GARANTÍA DE NINGÚN TIPO, SEA EXPRESA O IMPLÍCITA, INCLUIDAS, ENTRE OTRAS, LAS GARANTÍAS IMPLÍCITAS O CONDICIONES DE COMERCIABILIDAD O IDONEIDAD PARA UN FIN DETERMINADO. EN NINGÚN CASO ASUS, SUS DIRECTORES, DIRECTIVOS, EMPLEADOS O AGENTES SERÁN RESPONSABLES DE NINGÚN DAÑO INDIRECTO, ESPECIAL, INCIDENTAL O CONSECUENTE (INCLUIDOS LOS DAÑOS CAUSADOS POR PÉRDIDA DE BENEFICIOS, PÉRDIDA DE NEGOCIO, PÉRDIDA DE USO O DATOS, INTERRUPCIÓN DEL NEGOCIO Y CASOS SIMILARES), AUNQUE ASUS HUBIERA RECIBIDO NOTIFICACIÓN DE LA POSIBILIDAD DE TALES DAÑOS QUE SURJAN DE CUALQUIER DEFECTO O ERROR EN ESTE MANUAL O PRODUCTO.

Los productos y nombres de empresas que aparecen en este manual pueden o no ser marcas registradas o propiedad intelectual de sus respectivas compañías y solamente se usan para identificación o explicación y en beneficio de los propietarios sin intención de infringir ningún derecho.

LAS ESPECIFICACIONES E INFORMACIÓN CONTENIDAS EN ESTE MANUAL SE PROPORCIONAN SOLO A TÍTULO INFORMATIVO Y EN CUALQUIER MOMENTO PUEDEN CAMBIAR SIN PREVIO AVISO, Y NO SE DEBEN CONSIDERAR COMO UNA OBLIGACIÓN PARA ASUS. ASUS NO ASUME NINGUNA RESPONSABILIDAD POR NINGÚN ERROR O IMPRECISIÓN QUE PUDIERA APARECER EN ESTE MANUAL, INCLUIDOS LOS PRODUCTOS Y EL SOFTWARE DESCRITOS EN ÉL.

Copyright © 2023 ASUSTeK COMPUTER INC. Todos los derechos reservados.

#### **LIMITACIÓN DE RESPONSABILIDAD**

Pueden darse casos en los que, a causa de un fallo en una pieza de ASUS u otra responsabilidad, el usuario tenga derecho a obtener una compensación por daños y perjuicios de ASUS. En cada uno de esos casos, independientemente de la base legal para reclamar daños y perjuicios a ASUS, la responsabilidad de ASUS no será superior a los daños y perjuicios causados por daños personales (incluida la muerte) y daños ocasionados a bienes inmuebles y bienes personales tangibles o a cualquier otro daño real y directo derivado de la omisión o el incumplimiento de las obligaciones legales contempladas en esta Declaración de garantía, hasta el precio contractual indicado de cada producto.

ASUS solo se responsabilizará de, o le indemnizará por, la pérdida, los daños o las reclamaciones contractuales o extracontractuales, o los incumplimientos contemplados en esta Declaración de garantía.

Esta limitación también se aplica a los proveedores de ASUS y a su distribuidor. Es lo máximo por lo que ASUS, sus proveedores y su distribuidor serán conjuntamente responsables.

BAJO NINGUNA CIRCUNSTANCIA, ASUS SE RESPONSABILIZARÁ DE NADA DE LO SIGUIENTE: (1) RECLAMACIONES DE TERCEROS CONTRA EL USUARIO POR DAÑOS; (2) PÉRDIDA DE, O DAÑO A, SU INFORMACIÓN GUARDADA O SUS DATOS; NI (3) DAÑOS ESPECIALES, IMPREVISTOS O INDIRECTOS, O CUALQUIER DAÑO ECONÓMICO CONSECUENTE (INCLUIDA LA PÉRDIDA DE BENEFICIOS O AHORROS), AUNQUE ASUS, SUS PROVEEDORES O SU DISTRIBUIDOR HUBIERAN SIDO INFORMADOS DE TAL POSIBILIDAD.

#### **ATENCIÓN AL CLIENTE Y SOPORTE TÉCNICO**

Visite nuestro sitio web en varios idiomas en https://www.asus.com/es/support.

MyASUS ofrece numerosas funciones de soporte técnico, entre otras, solución de problemas, optimización del rendimiento de los productos o integración del software de ASUS. Además, le ayuda a organizar el escritorio personal y a aumentar el espacio de almacenamiento. Para saber más, visite https://www.asus.com/es/support/FAQ/1038301/.

## **Contenido**

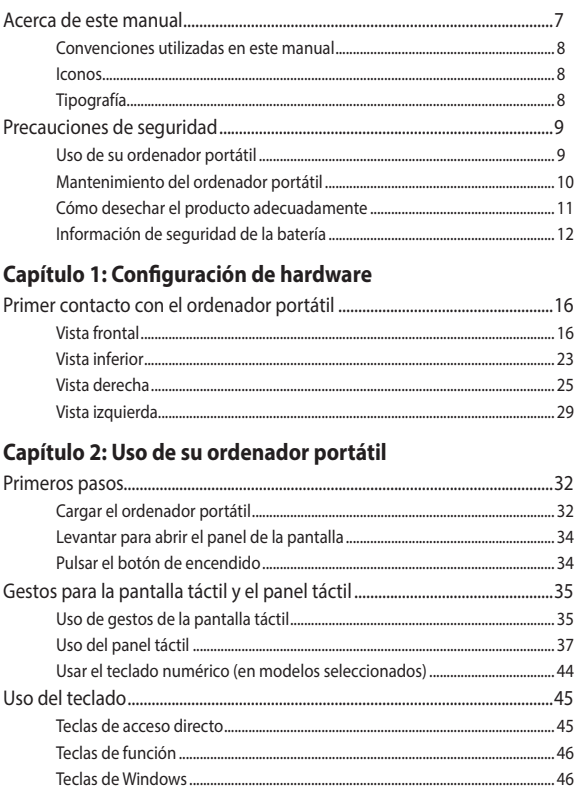

÷.

## Capítulo 3: Trabajar con Windows

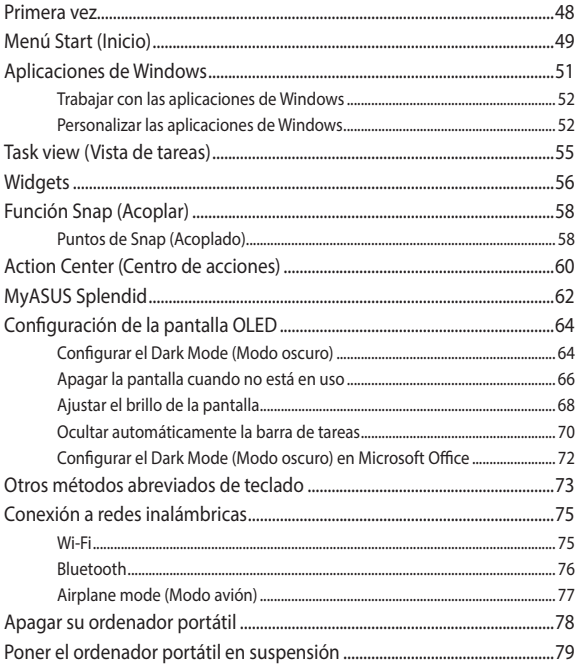

## **[Capítulo 4: Power-On Self Test \(POST\)](#page-80-0)**

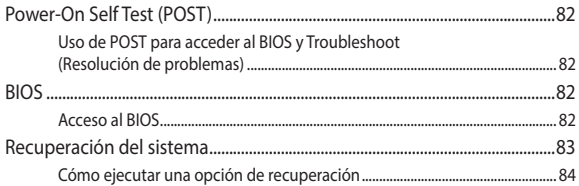

## **[Sugerencias de preguntas más frecuentes](#page-86-0)**

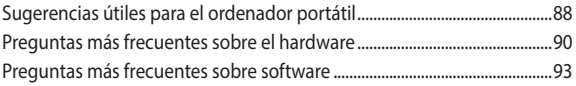

## **[Apéndices](#page-94-0)**

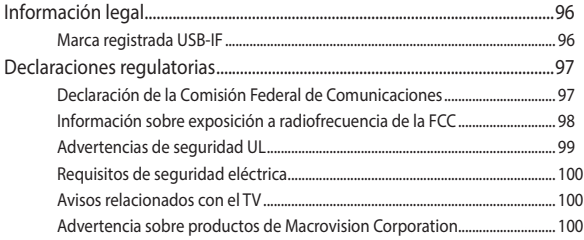

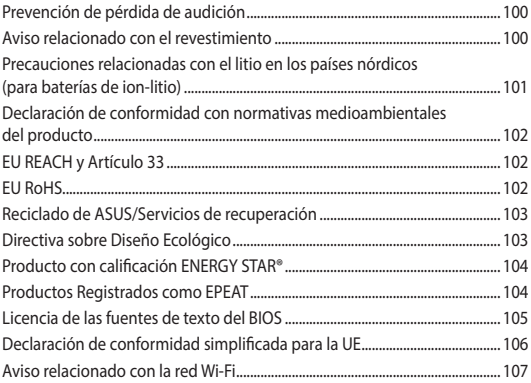

## <span id="page-6-0"></span>**Acerca de este manual**

Este manual proporciona información acerca de las características del hardware y software de su ordenador portátil. Está organizado en los siguientes capítulos:

#### **Capítulo 1: Configuración de hardware**

En este capítulo se detallan los componentes de hardware de su ordenador portátil.

#### **Capítulo 2: Uso de su ordenador portátil**

En este capítulo se muestra cómo utilizar las diferentes partes de su ordenador portátil.

#### **Capítulo 3: Trabajar con Windows**

En este capítulo se proporciona una visión general sobre el uso de Windows en su ordenador portátil.

#### **Capítulo 4: Power-On Self Test (POST)**

En este capítulo se muestra cómo utilizar la POST para cambiar las configuraciones de su ordenador portátil.

#### **Sugerencias de preguntas más frecuentes**

En esta sección se describen algunas sugerencias recomendadas y preguntas más frecuentes sobre hardware y software que podrá consultar para realizar tareas de mantenimiento y solución de problemas comunes en su ordenador portátil.

#### **Apéndices**

En esta sección se incluyen avisos y declaraciones de seguridad para su ordenador portátil.

## <span id="page-7-0"></span>**Convenciones utilizadas en este manual**

Para resaltar la información clave de este manual, los mensajes se presentan tal y como se indica a continuación:

> **¡IMPORTANTE!** Información vital que se deberá seguir para completar una tarea.

**NOTA:** Información adicional y consejos que le ayudarán a realizar las tareas.

**¡ADVERTENCIA!** Este mensaje contiene información importante que deberá seguir para su seguridad mientras realiza ciertas tareas, y para evitar daños a los datos y componentes de su ordenador portátil.

## **Iconos**

Los siguientes iconos indican qué dispositivos se pueden utilizar para completar una serie de tareas o procedimientos en su ordenador portátil.

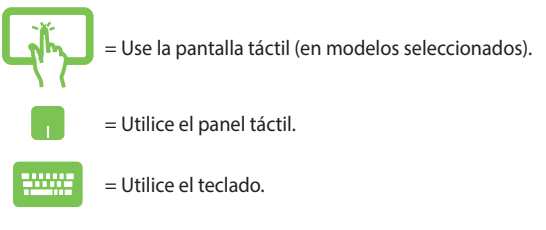

## **Tipografía**

**Negrita** = Indica un menú o elemento que seleccionar.

*Cursiva* = Indica secciones que se pueden consultar en este manual.

## <span id="page-8-0"></span>**Precauciones de seguridad Uso de su ordenador portátil**

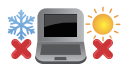

Este ordenador portátil solamente debe usarse en entornos con una temperatura ambiental comprendida entre 5 °C (41 °F) y 35 °C (95 °F).

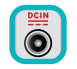

Consulte la etiqueta de clasificación del ordenador portátil y asegúrese de que el adaptador de alimentación cumple estos valores.

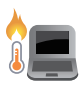

El ordenador portátil puede calentarse durante el uso o durante la carga de la batería. No deje el ordenador portátil sobre las piernas o cualquier otra parte del cuerpo para evitar molestias o lesiones causadas por el calor. Cuando trabaje con el ordenador portátil, no lo coloque en superficies que puedan obstruir las salidas de ventilación.

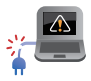

No utilice cables de alimentación, accesorios ni otros dispositivos periféricos que estén dañados con su ordenador portátil.

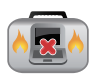

Mientras esté encendido, asegúrese de no transportar o cubrir el ordenador portátil con ningún material que pueda reducir la circulación del aire.

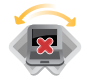

No coloque el ordenador portátil sobre superficies de trabajo irregulares o inestables.

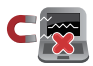

El ordenador portátil puede ser inspeccionado por máquinas de rayos X (utilizadas en elementos colocados en cintas transportadoras) pero no se puede exponer a detectores magnéticos o escáneres de mano.

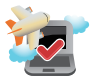

Póngase en contacto con el personal de la aerolínea para conocer los servicios disponibles en vuelo y las restricciones aplicables durante un vuelo para poder usar el ordenador portátil.

## <span id="page-9-0"></span>**Mantenimiento del ordenador portátil**

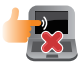

Desconecte el cable de CA y extraiga la batería (si procede) antes de limpiar el ordenador portátil. Use una esponja de celulosa limpia, una gamuza humedecida con agua tibia o una solución con baja concentración de detergente no abrasivo. Quite cualquier resto de humedad del ordenador portátil con un paño seco. Para evitar cortocircuitos o corrosión, evite que el chasis o el teclado entren en contacto con líquidos.

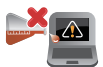

No utilice disolventes fuertes, como alcohol, diluyentes, benceno u otros productos químicos en su ordenador portátil o cerca de él.

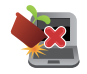

No coloque ningún objeto sobre el ordenador portátil.

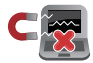

No exponga el ordenador portátil a campos magnéticos o eléctricos intensos.

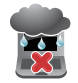

No exponga el ordenador portátil a líquidos, la lluvia o la humedad, ni lo use en lugares en los que se den esas condiciones.

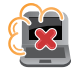

No exponga el ordenador portátil a entornos polvorientos.

<span id="page-10-0"></span>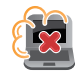

No utilice el ordenador portátil cerca de fugas de gas.

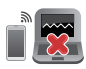

Para evitar interferencias de ondas electromagnéticas en la pantalla, no coloque dispositivos electrónicos activos cerca del ordenador portátil.

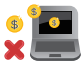

No utilice este ordenador portátil para la minería de criptomonedas (consumirá una gran cantidad de electricidad y tiempo para obtener una moneda virtual convertible) o actividades relacionadas.

## **Cómo desechar el producto adecuadamente**

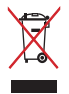

No arroje el ordenador portátil a la basura doméstica. Este producto se ha diseñado para permitir su reutilización adecuada y el reciclaje de sus componentes. El símbolo de la papelera tachada indica que el producto y sus componentes (eléctricos, electrónicos y pila de botón) no se pueden arrojar a la basura doméstica. Consulte la normativa local aplicable para desechos electrónicos.

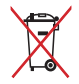

No arroje la batería a la basura doméstica. El símbolo de la papelera tachada indica que la batería no se puede arrojarse a la basura doméstica.

## <span id="page-11-0"></span>**Información de seguridad de la batería**

### **Protección de la batería**

• La carga frecuente de una batería con alto voltaje puede acortar su vida útil. Para proteger la batería, una vez que esté completamente cargada, puede que el sistema deje de cargar cuando llegue a un nivel entre el 90 % y el 100 %.

> **NOTA:** El nivel en el que la batería reanuda la carga está establecido normalmente entre el 90 % y el 99 %. El valor real puede variar según el modelo.

- Cargar o almacenar una batería en ambientes de altas temperaturas puede provocar daños permanentes en su capacidad y acortar rápidamente su vida útil. Si la temperatura de la batería es demasiado alta, el sistema puede reducir la capacidad de carga de la batería o incluso detener la carga para proteger la batería.
- La capacidad de energía de la batería puede disminuir incluso con el dispositivo apagado y desconectado de la alimentación de CA. Esto es normal, ya que el sistema sigue consumiendo batería en pequeñas cantidades.

## **Cuidado de la batería estándar**

- Si no va a utilizar el dispositivo durante un período de tiempo prolongado, asegúrese de cargar la batería al 50 % y, a continuación, apague el dispositivo y desconecte el adaptador de alimentación de CA. Recargue la batería al 50 % cada tres meses para evitar la sobredescarga y los daños en la batería.
- Para prolongar la vida útil de la batería, evite cargarla con un alto voltaje durante un período de tiempo prolongado. Si usa constantemente alimentación de CA para el dispositivo, asegúrese de descargar la batería al 50 % al menos una vez cada dos semanas. Para ayudar a prolongar la vida útil de la batería, también puede ajustar la configuración de Battery Health Charging (Estado de carga de la batería) en MyASUS.
- Se recomienda almacenar la batería a temperaturas entre 5 °C (41 °F) y 35 °C (95 °F) con la carga de la batería al 50 %. Para ayudar a prolongar la vida útil de la batería, también puede ajustar la configuración de Battery Health Charging (Estado de carga de la batería) en MyASUS.
- No deje la batería en ambientes húmedos. La exposición a entornos húmedos puede aumentar la tasa de sobredescarga de la batería. Las bajas temperaturas pueden dañar los productos químicos de la batería, y las altas o el sobrecalentamiento provocar un riesgo de explosión.
- No coloque el dispositivo ni la batería cerca de radiadores, chimeneas, hornos, calentadores o cualquier fuente de calor con una temperatura superior a 60 °C (140 °F). Las altas temperaturas próximas podrían provocar una explosión o fuga que podría desembocar en un incendio.

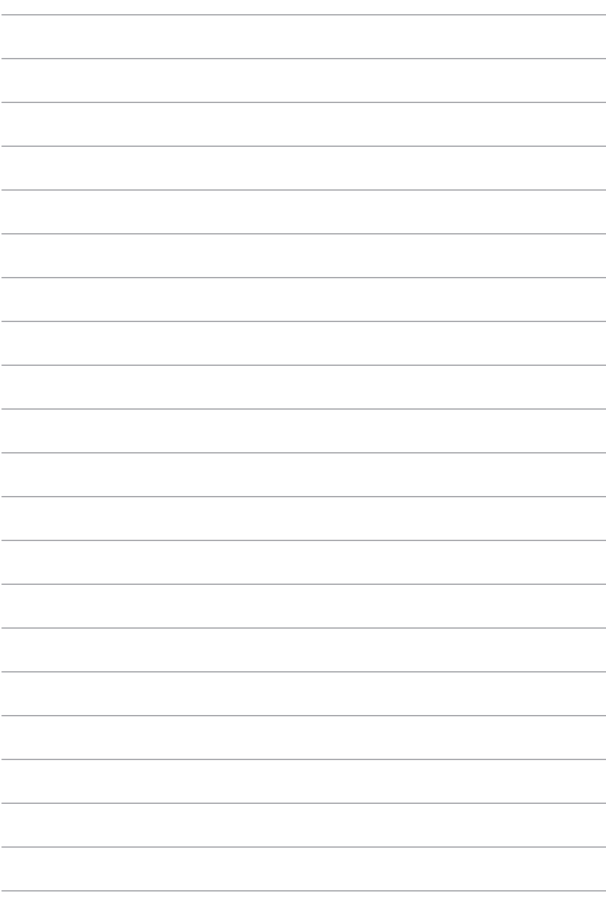

## <span id="page-14-0"></span>*Capítulo 1: Configuración de hardware*

## <span id="page-15-0"></span>**Primer contacto con el ordenador portátil**

## **Vista frontal**

**NOTA:** La distribución del teclado puede variar en función de la región o el país. La apariencia de la vista frontal también puede variar en función del modelo de ordenador portátil.

## **Modelo de pantalla no táctil**

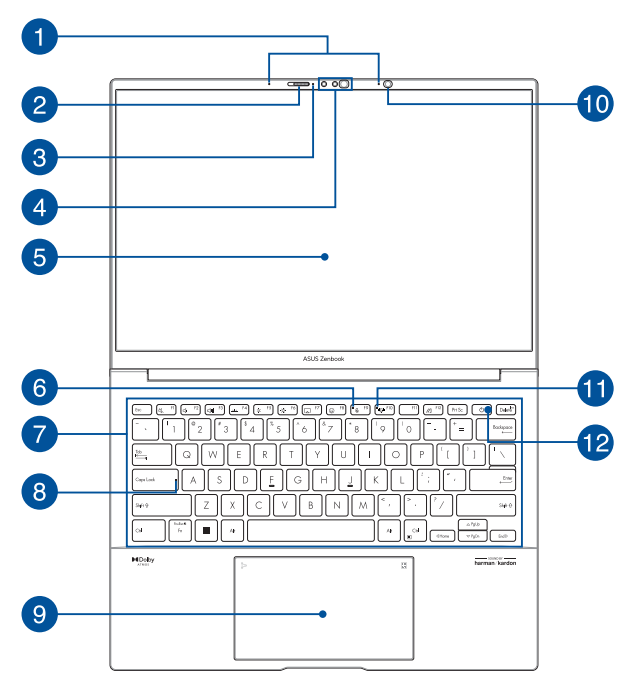

## **Modelo de pantalla táctil**

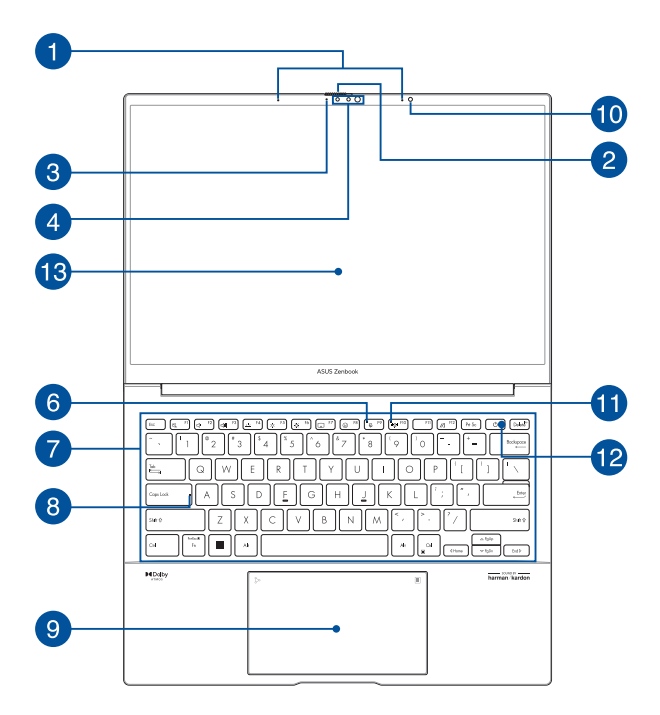

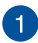

#### **Micrófonos de matriz**

Los micrófonos de matriz cuentan con funciones de cancelación del eco, supresión del ruido de fondo y formación de haces que mejoran el reconocimiento de voz y la grabación de audio.

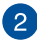

#### **Tapa para cámara web**

Esto le permite cubrir la lente de la cámara de su ordenador portátil.

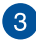

#### **Indicador de cámara**

El indicador de cámara muestra cuándo está en uso la cámara integrada.

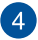

#### **Cámara**

La cámara integrada permite hacer fotografías o grabar vídeos utilizando el ordenador portátil.

#### **Cámara de IR**

La cámara de infrarrojos incorporada captura imágenes infrarrojas para reconocimiento facial y es compatible con Windows Hello.

> **NOTA:** El LED de IR rojo parpadea durante el proceso, mientras se leen los datos antes de iniciar sesión con la función de reconocimiento facial de Windows Hello.

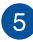

#### **Pantalla**

La pantalla de alta definición ofrece una excelente calidad de imagen para la reproducción de fotografías, vídeos y otros archivos multimedia en el ordenador portátil.

> **Exclusión de garantía:** La visualización prolongada de imágenes estáticas o de alto contraste puede provocar la persistencia de la imagen o el quemado de la pantalla OLED. El ordenador portátil ASUS con pantalla OLED (en modelos seleccionados) minimiza la posibilidad del quemado, ya que establece el Dark Mode (Modo oscuro) en Windows como predeterminado y reduce el tiempo de inactividad para que se apague la pantalla. Para prolongar la vida útil de la pantalla OLED, se recomienda habilitar el protector de pantalla animado con fondo oscuro y evitar establecer dicha pantalla en el brillo máximo.

**NOTA:** Para obtener más información, consulte la sección *Establecer la pantalla OLED* de este manual.

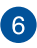

#### **Indicador de micrófono apagado**

Este indicador se ilumina cuando el micrófono está apagado.

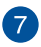

## **Teclado**

El teclado QWERTY cuenta con teclas de tamaño completo con una profundidad de recorrido que resulta muy cómoda para escribir. También permite utilizar las teclas de función, mediante las que puede acceder rápidamente a Windows y controlar otras funciones multimedia.

> **NOTA:** La distribución del teclado varía en función del modelo y la zona geográfica.

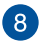

#### **Indicador de bloqueo de mayúsculas**

Este indicador se ilumina cuando la función de bloqueo de mayúsculas está activada. El uso de bloqueo de mayúsculas permite escribir letras en mayúsculas (por ejemplo, A, B y C) mediante el teclado del ordenador portátil.

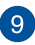

#### **Panel táctil/teclado numérico (en modelos seleccionados)**

Esto le permite alternar entre el panel táctil y el NumberPad (teclado numérico táctil).

El panel táctil permite utilizar una gran variedad de movimientos para navegar por la pantalla, lo que proporciona al usuario una experiencia intuitiva. También simula las funciones de un ratón convencional.

> **NOTA:** Para obtener más información, consulte la sección *Uso del panel táctil* de este manual.

El NumberPad permite utilizar la entrada numérica.

**NOTA:** para obtener más información, consulte la sección *Uso del NumberPad* de este manual.

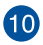

#### **Sensor de luz ambiental**

El sensor de luz ambiental detecta la cantidad de luz ambiental presente. Esto permite al sistema ajustar automáticamente el brillo de la pantalla en función de las condiciones de luz ambiental.

#### **Sensor de color adaptativo**

El sensor de color adaptativo ajustará automáticamente la temperatura de color de la pantalla conforme a los niveles de luz del entorno.

> **¡IMPORTANTE!** Tenga en cuenta que el sensor de luz ambiental y el sensor de color adaptativo solo son compatibles con el último sistema operativo Microsoft Windows.

> **NOTA:** El sensor de color adaptativo está desactivado de forma predeterminada. Para habilitar el sensor de color adaptable, inicie el menú Inicio, luego vaya a **Settings (Configuración)** > **System (Sistema)** > **Display (Pantalla)**.

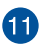

#### **Indicador de micrófono con cancelación de ruido AI**

Este indicador se ilumina cuando la función de cancelación de ruido AI está activada. Esta función filtra el ruido de fondo y garantiza que las voces se capturen con claridad.

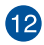

## **Botón de encendido**

Pulse el botón de encendido para encender y apagar el ordenador portátil. También puede utilizar este botón de encendido para activar y desactivar los modos suspensión o hibernación del ordenador portátil.

Si el ordenador portátil deja de responder, mantenga pulsado el botón de encendido durante al menos diez (10) segundos, hasta que se apague.

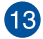

#### **Pantalla táctil**

Esta pantalla táctil de alta definición ofrece una excelente calidad de imagen para la reproducción de fotografías, vídeos y otros archivos multimedia en el ordenador portátil. También le permite utilizarlo por medio de acciones táctiles.

> **Exclusión de garantía:** La visualización prolongada de imágenes estáticas o de alto contraste puede provocar la persistencia de la imagen o el quemado de la pantalla OLED. El ordenador portátil ASUS con pantalla OLED (en modelos seleccionados) minimiza la posibilidad del quemado, ya que establece el Dark Mode (Modo oscuro) en Windows como predeterminado y reduce el tiempo de inactividad para que se apague la pantalla. Para prolongar la vida útil de la pantalla OLED, se recomienda habilitar el protector de pantalla animado con fondo oscuro y evitar establecer dicha pantalla en el brillo máximo.

**NOTA:** Para obtener más información, consulte las secciones *Setting the OLED display (Configuración de la pantalla OLED)* y *Using touch screen panel gestures (Uso de gestos de la pantalla táctil)* de este manual.

## <span id="page-22-0"></span>**Vista inferior**

**NOTA:** El aspecto de la vista inferior puede variar según el modelo.

**¡ADVERTENCIA!** El ordenador portátil puede calentarse durante el uso o durante la carga de la batería. No deje el ordenador portátil sobre las piernas o cualquier otra parte del cuerpo para evitar molestias o lesiones causadas por el calor. Cuando trabaje con el ordenador portátil, no lo coloque en superficies que puedan obstruir las salidas de ventilación.

#### **¡IMPORTANTE!**

- La autonomía de la batería varía en función del uso y de las especificaciones del ordenador portátil. La batería no puede desmontarse.
- Adquiera los componentes en puntos de venta autorizados para garantizar la máxima compatibilidad y fiabilidad. Consulte a un centro de servicio de ASUS o a proveedores autorizados para obtener ayuda y soporte técnico sobre cómo desmontar y montar el producto correctamente.

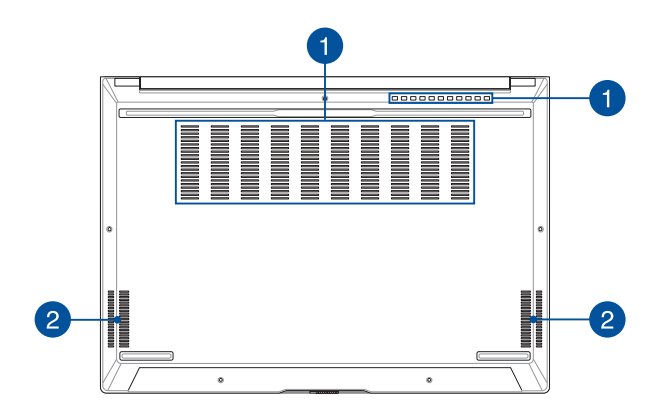

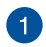

#### **Rejillas de ventilación**

Las rejillas de ventilación permiten la entrada de aire frío o la salida de aire caliente del ordenador portátil.

> **¡ADVERTENCIA!** Para evitar que el equipo se sobrecaliente, asegúrese de que ningún papel, libro, ropa, cable o cualquier otro objeto bloquee ninguna de las rejillas de ventilación.

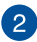

#### **Altavoces**

El sistema de altavoces integrado permite escuchar audio directamente desde el ordenador portátil. Las características de audio se controlan mediante el software.

## <span id="page-24-0"></span>**Vista derecha**

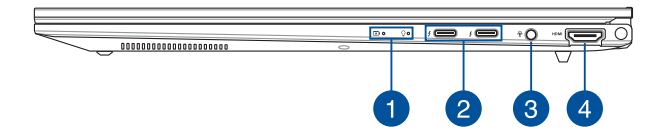

#### **Indicadores de estado**

Los indicadores de estado ayudan a identificar el estado actual del hardware del ordenador portátil.

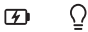

#### **Indicador de carga de batería de dos colores**

El LED de dos colores ofrece una indicación visual del estado de carga de la batería. Consulte la siguiente tabla para obtener más detalles:

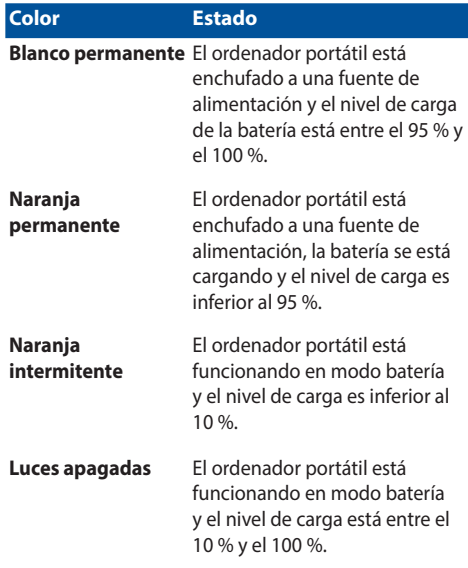

#### $\Omega$ **Indicador de encendido**

El indicador de encendido se ilumina cuando el ordenador portátil está encendido y parpadea lentamente cuando se encuentra en modo suspensión.

#### **Puerto combinado Thunderbolt™ 4/Power Delivery**

 $\mathcal{P}$ 

El puerto Thunderbolt™ 4 es compatible con los estándares USB Type-C® y proporciona una velocidad de transferencia de hasta 40 Gbit/s para dispositivos Thunderbolt™ 4. Conecte el ordenador portátil a una pantalla externa DisplayPort, VGA, DVI o HDMI y experimente las funciones de visualización de alta resolución a través de la tecnología Intel® Thunderbolt™. Inserte el adaptador de alimentación suministrado en este puerto para cargar la batería y proporcionar alimentación al ordenador portátil.

> **NOTA:** La velocidad de transferencia de este puerto puede variar en función del modelo.

**¡ADVERTENCIA!** El adaptador puede alcanzar una temperatura elevada durante el uso. No cubra el adaptador y manténgalo alejado del cuerpo mientras esté conectado a una fuente de alimentación.

#### **¡IMPORTANTE!**

- El ordenador portátil puede tardar más en cargarse por completo si se utiliza una fuente de alimentación de bajo voltaje.
- Para evitar cualquier daño, utilice solo fuentes de alimentación de 20 V/3,25 A para cargar su ordenador portátil con el puerto combinado USB Power Delivery. Para obtener más información y ayuda, consulte a un centro de servicio de ASUS.

## **Conector de auriculares/auriculares con micrófono/ micrófono**

Este puerto permite conectar altavoces amplificados o auriculares. También se puede utilizar para conectar auriculares con micrófono o un micrófono externo.

## **Puerto HDMI de salida**

Este puerto permite enviar señales de audio y vídeo desde su ordenador portátil a un dispositivo compatible con HDMI mediante un cable HDMI.

## <span id="page-28-0"></span>**Vista izquierda**

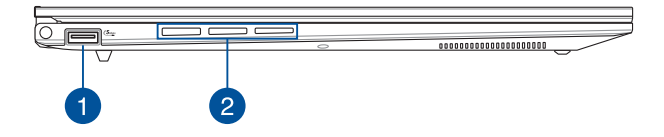

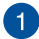

#### **Puerto USB 3.2 Gen 1**

El puerto USB 3.2 (Universal Serial Bus 3.2) Gen 1 proporciona una velocidad de transferencia de hasta 5 Gbit/s y admite la versión anterior USB 2.0.

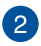

#### **Rejillas de ventilación**

Las rejillas de ventilación permiten la entrada de aire frío o la salida de aire caliente del ordenador portátil.

> **¡ADVERTENCIA!** Para evitar que el equipo se sobrecaliente, asegúrese de que ningún papel, libro, ropa, cable o cualquier otro objeto bloquee ninguna de las rejillas de ventilación.

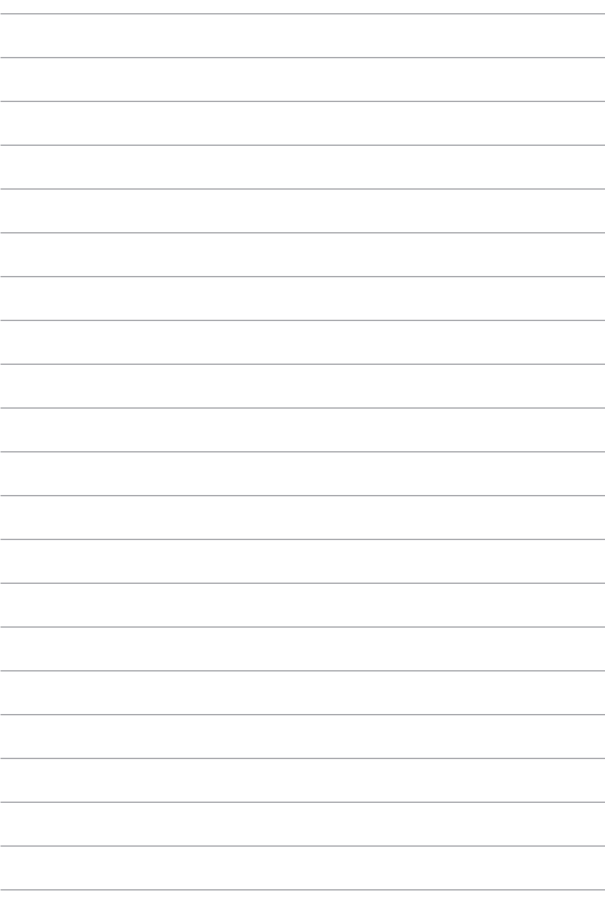

## <span id="page-30-0"></span>*Capítulo 2: Uso de su ordenador portátil*

## <span id="page-31-0"></span>**Primeros pasos**

## **Cargar el ordenador portátil**

- A. Conecte el cable de alimentación de CA al adaptador de CA/CC.
- B. Conecte el conector de alimentación de CC al puerto de entrada de alimentación (CC) de su ordenador portátil.
- C. Conecte el adaptador de alimentación de CA a una fuente de alimentación de 100 V ~ 240 V.

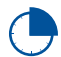

Cargue el ordenador portátil durante **3 horas** antes de usarlo en modo batería por primera vez.

**NOTA:** El aspecto del adaptador de alimentación puede variar en función del modelo y la región.

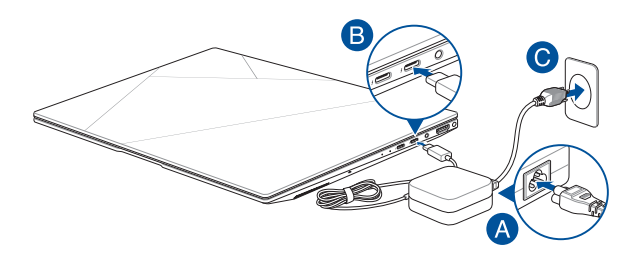

#### **¡IMPORTANTE!**

Información del adaptador de corriente:

- Voltaje de entrada: 100-240 V CA
- Frecuencia de entrada: 50-60 Hz
- Corriente de salida nominal: 3,25 A (65 W)
- Tensión de salida nominal: 20 V

#### **¡IMPORTANTE!**

- Localice la etiqueta con el valor nominal de entrada/salida en el ordenador portátil y asegúrese de que coincida con la información nominal de entrada/salida del adaptador de alimentación. Algunos modelos de ordenadores portátiles pueden tener varias corrientes de salida nominal de acuerdo con el SKU disponible.
- Asegúrese de que el ordenador portátil esté conectado al adaptador de alimentación antes de encenderlo por primera vez. Enchufe siempre el cable de alimentación a una toma de corriente sin alargadores. Por su seguridad, conecte este dispositivo únicamente a tomas de corriente correctamente conectadas a tierra.
- La toma de corriente debe ser de fácil acceso y estar cerca de su ordenador portátil.
- Para desconectar su ordenador portátil de la fuente de alimentación principal, desenchufe su ordenador portátil de la toma de corriente.

#### **¡ADVERTENCIA!**

Lea las siguientes precauciones sobre la batería del ordenador portátil:

- Solo los técnicos autorizados por ASUS deben extraer la batería del interior del dispositivo (solo para baterías no extraíbles).
- La extracción o el desmontaje de la batería de este dispositivo puede implicar un riesgo de incendio o quemaduras químicas.
- Respete las etiquetas de advertencia por su propia seguridad.
- Si se reemplaza la batería por una de un tipo incorrecto, existe riesgo de explosión.
- No arroje la batería al fuego.
- No intente provocar un cortocircuito en la batería del ordenador portátil.
- No intente desmontar y volver a montar la batería (solo para baterías no extraíbles).
- Si detecta alguna fuga, deje de usar la batería.
- La batería y sus componentes deben ser reciclados o eliminados correctamente.
- Mantenga la batería y otros componentes pequeños fuera del alcance de los niños.

## <span id="page-33-0"></span>**Levantar para abrir el panel de la pantalla**

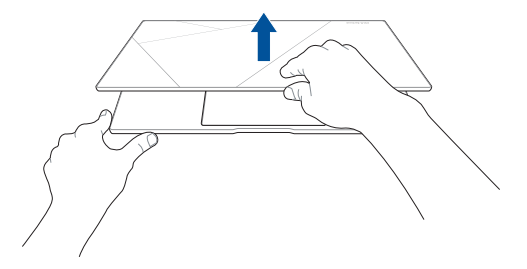

## **Pulsar el botón de encendido**

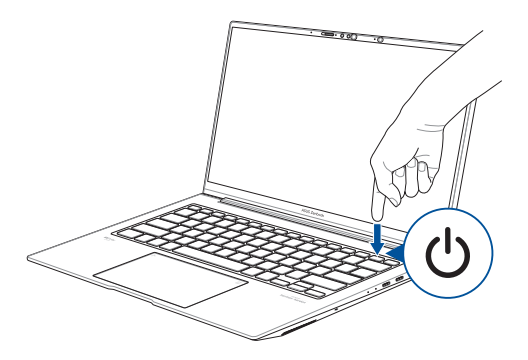

## <span id="page-34-0"></span>**Gestos para la pantalla táctil y el panel táctil**

Los gestos le permiten iniciar programas y acceder a la configuración de su ordenador portátil. Consulte las siguientes ilustraciones cuando utilice gestos con la mano en la pantalla táctil y el panel táctil.

#### **NOTA:**

- Las siguientes capturas de pantalla se utilizan solo como referencia. El aspecto de la pantalla táctil puede variar según el modelo.
- La pantalla táctil está disponible en ciertos modelos.

## **Uso de gestos de la pantalla táctil**

Los gestos le permiten iniciar programas y acceder a la configuración de su ordenador portátil. Las funciones se pueden activar mediante los gestos con las manos en la pantalla táctil de su ordenador portátil.

#### **Tocar/Tocar dos veces Mantener presionado**

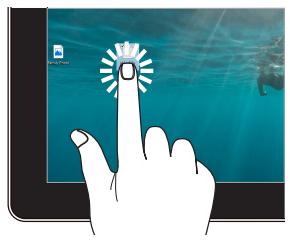

- Toque una aplicación para seleccionarla.
- Toque dos veces una aplicación para iniciarla.

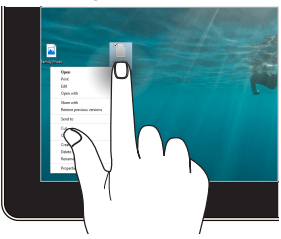

Mantenga presionado para abrir el menú contextual.

#### **Acercar Alejar**

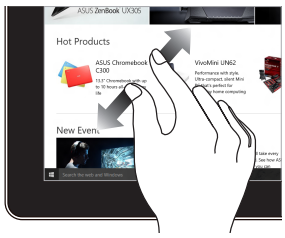

Separe los dos dedos sobre la pantalla táctil.

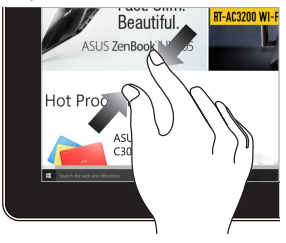

Junte los dos dedos sobre la pantalla táctil.

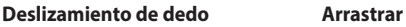

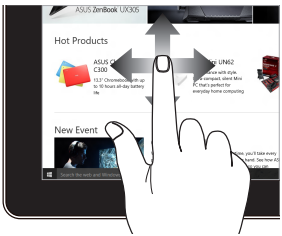

Deslice el dedo para desplazarse hacia arriba y hacia abajo, así como para desplazar la pantalla hacia la izquierda o la derecha.

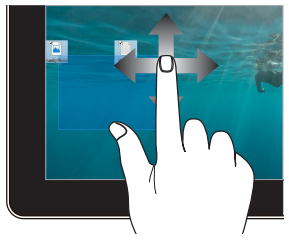

- Arrastre para crear un cuadro de selección alrededor de varios elementos.
- Arrastre y suelte un elemento para moverlo a una nueva ubicación.
### **Uso del panel táctil**

#### **Mover el puntero**

Puede tocar en cualquier parte del panel táctil para activar su puntero y deslizar el dedo sobre el panel táctil para mover el puntero en la pantalla.

#### **Deslizar en sentido horizontal**

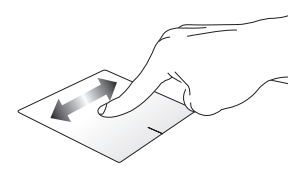

**Deslizar en sentido vertical**

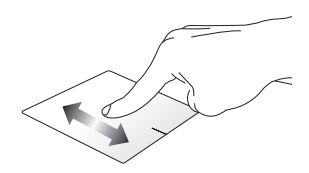

**Deslizar en sentido diagonal**

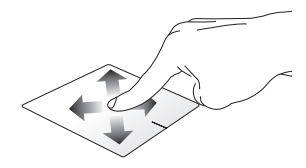

#### **Gestos con un dedo**

**Tocar/Tocar dos veces**

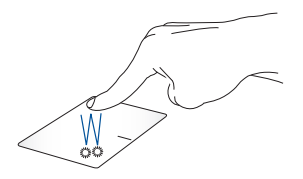

- Toque una aplicación para seleccionarla.
- Toque dos veces una aplicación para iniciarla.

#### **Arrastrar y soltar**

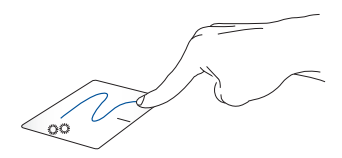

Toque dos veces un elemento y deslice el mismo dedo sin levantarlo del panel táctil. Para soltar el elemento en su nueva ubicación, levante el dedo del panel táctil.

**Clic izquierdo Clic derecho**

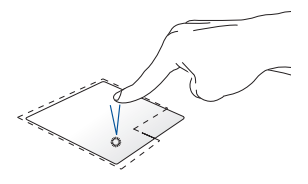

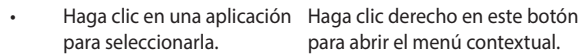

para abrir el menú contextual.

• Haga doble clic en una aplicación para iniciarla.

> **NOTA:** Las zonas situadas dentro de la línea de puntos representan las ubicaciones del botón izquierdo y el botón derecho del ratón en el panel táctil.

#### **Gestos con dos dedos**

**Tocar**

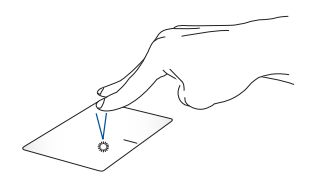

Toque con dos dedos en el panel táctil para simular la función de clic derecho.

# **(arriba/abajo)**

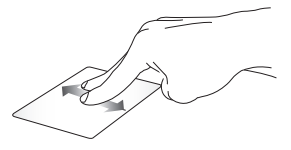

Deslice dos dedos para desplazarse hacia arriba o hacia abajo.

**Desplazamiento con dos dedos Desplazamiento con dos dedos (izquierda/derecha)**

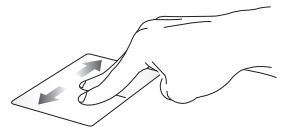

Deslice dos dedos para desplazarse hacia la izquierda o la derecha.

#### **Alejar Acercar**

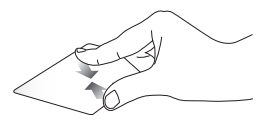

Junte los dedos sobre el panel táctil.

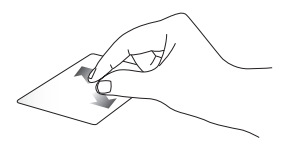

Separe los dos dedos sobre el panel táctil.

#### **Arrastrar y soltar**

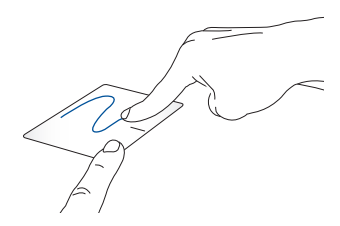

Seleccione un elemento y luego mantenga pulsado el botón izquierdo. Con el otro dedo, deslice el panel táctil para arrastrar el elemento y levante el dedo del botón para soltarlo.

#### **Gestos con tres dedos**

**Tocar**

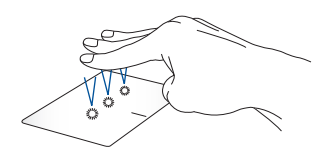

Toque con tres dedos en el panel táctil para iniciar la función que seleccionó en Settings (Configuración).

#### **Deslizar hacia la izquierda/Deslizar hacia la derecha**

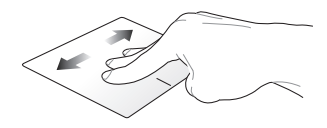

Si abrió varias aplicaciones, deslice los tres dedos hacia la izquierda o hacia la derecha para alternar entre estas aplicaciones.

**Deslizar hacia arriba Deslizar hacia abajo**

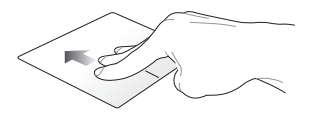

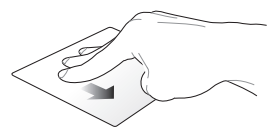

Deslice el dedo hacia arriba para ver una descripción general de todas las aplicaciones que están abiertas actualmente.

Deslice el dedo hacia abajo para mostrar el escritorio.

#### **Gestos con cuatro dedos**

**Tocar**

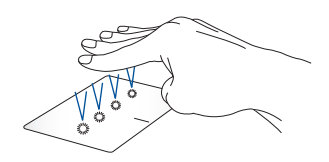

Toque con cuatro dedos en el panel táctil para iniciar la función que seleccionó en Settings (Configuración).

### **Usar el teclado numérico (en modelos seleccionados)**

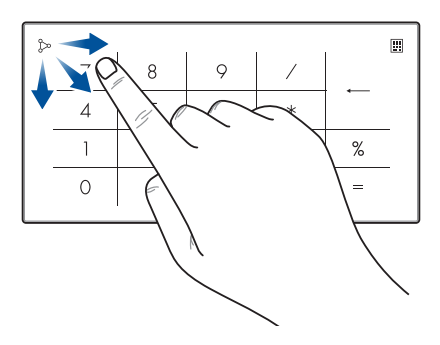

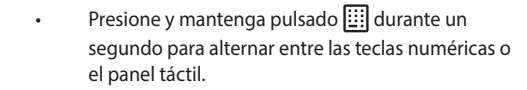

- Toque  $\sim$  para ajustar el brillo del NumberPad.
- Mantenga pulsado  $\infty$  y, a continuación, deslice el dedo hacia cualquier lugar del NumberPad para iniciar la Windows Calculator (Calculadora de Windows).

**¡IMPORTANTE!** Tenga en cuenta que todas las versiones de NumberPad solo son compatibles con el último sistema operativo de Microsoft Windows.

**NOTA:** Para usar la función % y =, configure el idioma de entrada en inglés.

### **Uso del teclado**

### **Teclas de acceso directo**

Las teclas de acceso directo situadas en el teclado del ordenador portátil pueden ejecutar los siguientes comandos:

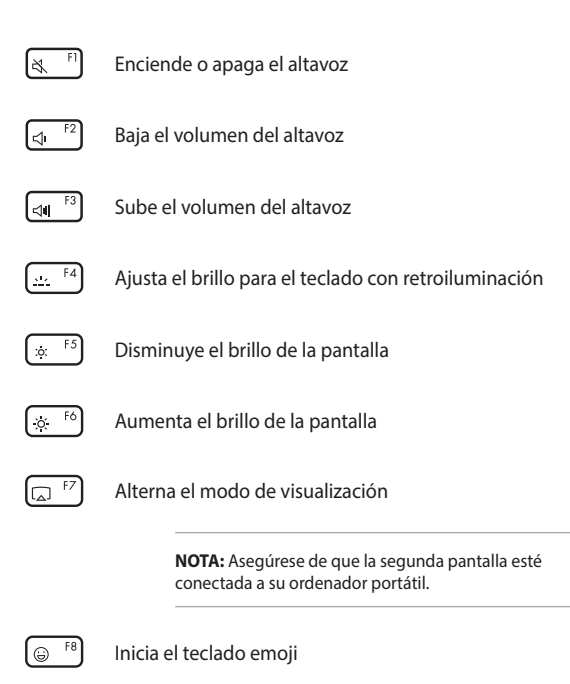

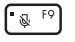

Enciende o apaga el micrófono

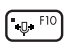

Activa o desactiva el micrófono con cancelación de ruido AI

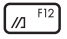

Inicia MyASUS

### **Teclas de función**

Pulse  $\left| \begin{array}{c} F_n \\ \end{array} \right| + \left| \begin{array}{c} E_{\text{SC}} \\ \end{array} \right|$  para habilitar o deshabilitar la característica de teclas de función. Con las teclas de función habilitadas, también puede acceder a las teclas de acceso directo manteniendo pulsado  $\vert$  Fn  $\vert$  en combinación con las teclas de la fila superior.

### **Teclas de Windows**

Hay dos teclas especiales de Windows en el teclado de su ordenador portátil que se utilizan de la siguiente manera:

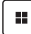

Inicia el menú Start (Inicio)

 $\begin{bmatrix} 1 & 0 & 0 \\ 0 & 0 & 0 \end{bmatrix}$  Fn  $\begin{bmatrix} 1 & 0 & 0 \\ 0 & 1 & 0 \end{bmatrix}$  Muestra el menú desplegable

# *Capítulo 3: Trabajar con Windows*

### **Primera vez**

Cuando enciende su ordenador portátil por primera vez, aparece una serie de pantallas que le guiarán en la configuración de su sistema operativo Windows.

Para iniciar su ordenador portátil por primera vez:

- 1. Pulse el botón de encendido en el ordenador portátil. Espere unos minutos hasta que aparezca la pantalla de configuración.
- 2. En la pantalla de configuración, elija su región y un idioma para usar en su ordenador portátil.
- 3. Lea atentamente el Acuerdo de licencia. Seleccione **Accept (Aceptar)**.
- 4. Siga las instrucciones en pantalla para configurar los siguientes elementos básicos:
	- Personalizar
	- Conectarse
	- Configuración
	- Su cuenta
- 5. Después de configurar los elementos básicos, Windows procede a instalar las aplicaciones y configuraciones preferidas por el usuario. Asegúrese de que su ordenador portátil esté encendido durante el proceso de configuración.
- 6. Una vez que se completa el proceso de configuración, aparecerá el Desktop (Escritorio).

**NOTA:** Las capturas de pantalla de este capítulo solo son de referencia.

### **Menú Start (Inicio)**

El menú Start (Inicio) es la puerta de entrada principal a los programas, aplicaciones de Windows, carpetas y configuraciones de su ordenador portátil.

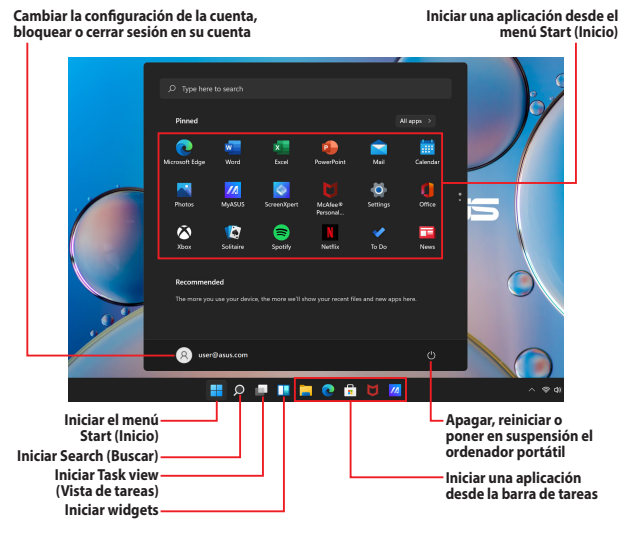

Puede utilizar el menú Start (Inicio) para realizar estas acciones habituales:

- Iniciar programas o aplicaciones de Windows
- Abrir programas o aplicaciones de Windows de uso habitual
- Ajustar la configuración del ordenador portátil
- Obtener ayuda con el sistema operativo Windows
- Apagar su ordenador portátil
- Cerrar sesión de Windows o cambiar a una cuenta de usuario diferente

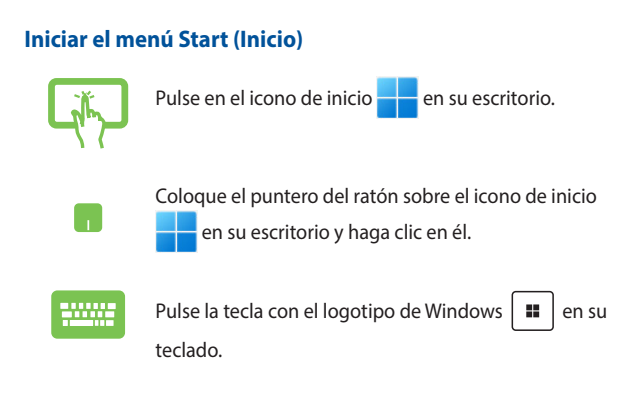

#### **Abrir programas desde el menú Start (Inicio)**

Uno de los usos más comunes del menú Start (Inicio) es abrir programas instalados en su ordenador portátil.

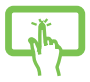

Toque el programa para abrirlo.

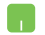

Coloque el puntero del ratón sobre el programa y haga clic para iniciarlo.

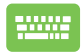

Utilice las teclas de las flechas para navegar por los

programas. Pulse  $\left| \begin{array}{c} E_{\text{inter}} \\ E_{\text{inter}} \end{array} \right|$  para iniciarlo.

**NOTA:** Seleccione **All apps (Todas las aplicaciones)** para mostrar una lista completa de programas y carpetas en su ordenador portátil en orden alfabético.

## **Aplicaciones de Windows**

Se trata de las aplicaciones ancladas en el menú Start (Inicio) que se muestran en formato de mosaico para facilitar su acceso.

> **NOTA:** Algunas aplicaciones de Windows requieren iniciar sesión en su cuenta de Microsoft antes de que se inicien por completo.

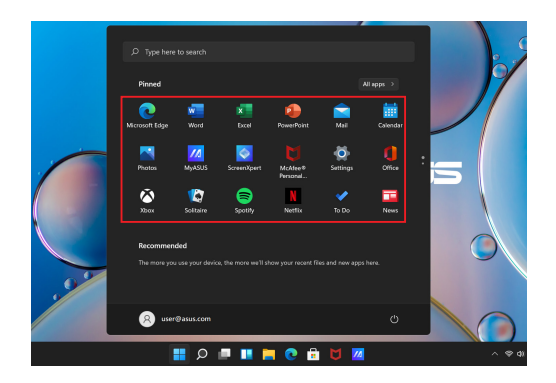

### **Trabajar con las aplicaciones de Windows**

#### **Iniciar aplicaciones de Windows desde el menú Start (Inicio)**

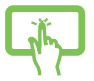

Toque la aplicación para abrirla.

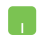

Coloque el puntero del ratón sobre la aplicación y haga clic para iniciarla.

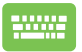

Utilice las teclas de las flechas para navegar por las

aplicaciones. Pulse  $\left| \begin{array}{c} \text{finter} \\ \frac{\text{finter}}{2} \end{array} \right|$  para iniciar la aplicación.

### **Personalizar las aplicaciones de Windows**

Puede mover, desanclar o anclar aplicaciones a la barra de tareas desde el menú Start (Inicio) siguiendo estos pasos:

#### **Mover aplicaciones**

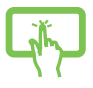

Mantenga presionada la aplicación y, a continuación, arrástrela y suéltela en una nueva ubicación.

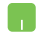

Coloque el puntero del ratón sobre la aplicación y, a continuación, arrastre y suelte la aplicación en una nueva ubicación.

#### **Desanclar aplicaciones**

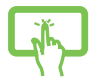

Mantenga presionada la aplicación y, a continuación, toque **Unpin from Start (Desanclar de inicio)**.

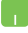

Coloque el puntero del ratón sobre la aplicación, haga clic derecho sobre ella y, a continuación, haga clic en **Unpin from Start (Desanclar de inicio)**.

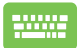

Utilice las teclas de las flechas para navegar por la aplicación.

Pulse  $\boxed{\Box}$  o  $\boxed{\Box}$  +  $\boxed{\Box}$  (en modelos seleccionados)

y, a continuación, seleccione **Unpin from Start (Desanclar de inicio)**.

#### **Anclar aplicaciones a la barra de tareas**

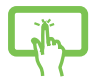

Mantenga presionada la aplicación y, a continuación, toque **Pin to taskbar (Anclar a la barra de tareas)**.

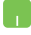

Coloque el puntero del ratón sobre la aplicación, haga clic derecho sobre ella y, a continuación, haga clic en **Pin to taskbar (Anclar a la barra de tareas)**.

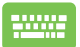

Utilice las teclas de las flechas para navegar por la aplicación.

Pulse  $\begin{bmatrix} \Box \ \Box \ \end{bmatrix}$  o  $\begin{bmatrix} F_{n} \end{bmatrix}$  +  $\begin{bmatrix} C_{n} \end{bmatrix}$  (en modelos seleccionados)

y seleccione **Pin to taskbar (Anclar a la barra de tareas)**.

#### **Anclar más aplicaciones al menú Start (Inicio)**

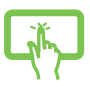

Desde **All apps (Todas las aplicaciones)**, mantenga presionada la aplicación que desea agregar al menú Start (Inicio) y toque en **Pin to Start (Anclar a inicio)**.

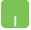

Desde **All apps (Todas las aplicaciones)**, coloque el puntero del ratón encima de la aplicación que desea agregar al menú Start (Inicio), haga clic derecho y, a continuación, haga clic en **Pin to Start (Anclar a inicio)**.

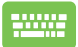

Desde **All apps (Todas las aplicaciones)**, pulse

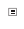

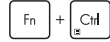

 $\left[\begin{smallmatrix} 0 \\end{smallmatrix}\right]$  (en modelos seleccionados) en la

aplicación que desea agregar al menú Start (Inicio) y seleccione en **Pin to Start (Anclar a inicio)**.

### **Task view (Vista de tareas)**

Cambie rápidamente entre las aplicaciones y los programas abiertos usando la característica Task view (Vista de tareas), una opción que también puede usar para cambiar de un escritorio a otro.

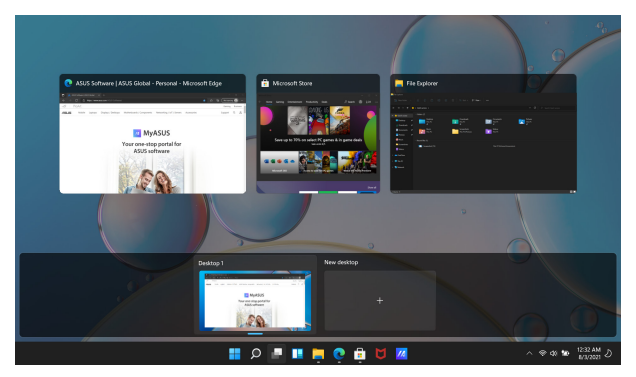

#### **Iniciar Task view (Vista de tareas)**

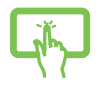

Toque en el icono **de la parra de tareas.** 

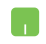

Coloque el puntero del ratón sobre el icono **del** en la barra de tareas y haga clic en él.

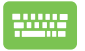

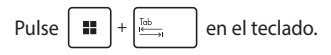

### **Widgets**

Puede iniciar los widgets para acceder con rapidez a información importante.

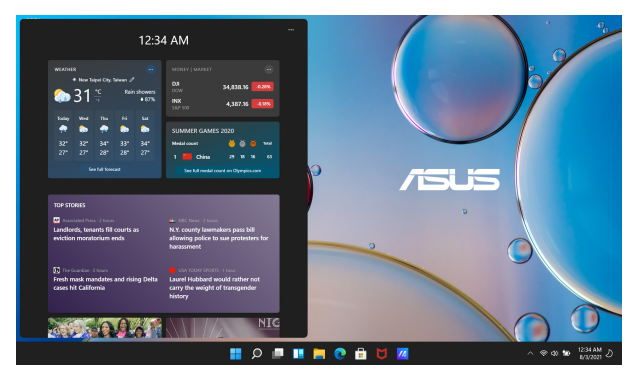

#### **Iniciar widgets**

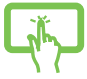

Toque en el icono  $\Box$  en la barra de tareas.

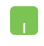

Coloque el puntero del ratón sobre el icono  $\Box$  en la barra de tareas y haga clic en él.

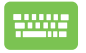

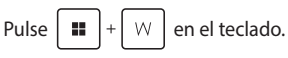

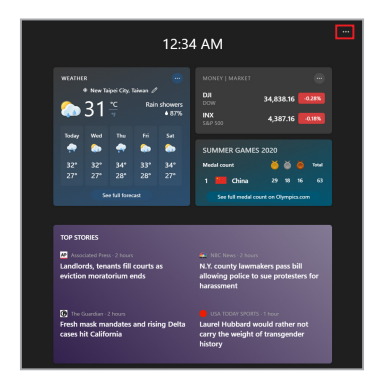

#### **Personalizar widgets**

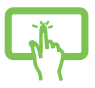

Haga clic/toque en el icono ••• y seleccione Manage **interests (Gestionar intereses)** para cambiar el contenido que aparece en los widgets.

o

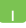

### **Función Snap (Acoplar)**

La función Snap (Acoplar) muestra las aplicaciones en paralelo, lo que le permite trabajar en diferentes aplicaciones o cambiar de una a otra.

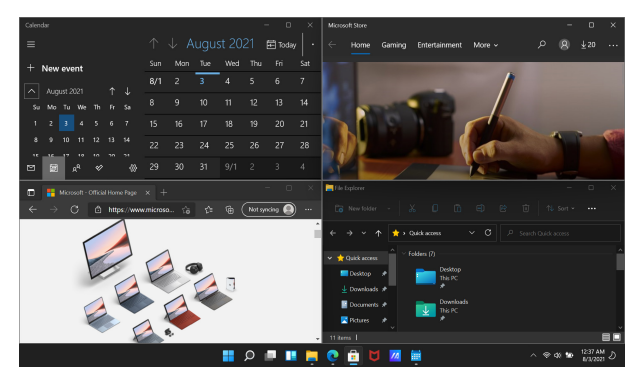

### **Puntos de Snap (Acoplado)**

Puede arrastrar y soltar aplicaciones en estos puntos de acceso para colocarlas en el sitio que corresponda.

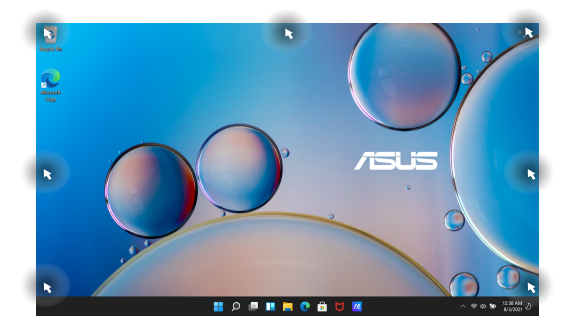

#### **Usar Snap (Acoplar)**

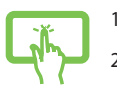

o

- 1. Inicie la aplicación que desea acoplar.
- 2. Arrastre la barra de título de su aplicación y suelte esta última en el borde de la pantalla para acoplarla.
- 3. Inicie otra aplicación y repita los pasos anteriores para acoplar otra aplicación.

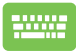

- 1. Inicie la aplicación que desea acoplar.
- 2. Mantenga pulsada la tecla  $\parallel \blacksquare \parallel$  y use las teclas de las flechas para acoplar la aplicación.
- 3. Inicie otra aplicación y repita los pasos anteriores para acoplar otra aplicación.

### **Action Center (Centro de acciones)**

En Action Center (Centro de acciones) se recopilan las notificaciones de las aplicaciones y se puede interactuar con ellas desde un solo panel. Además, incluye una sección Quick Actions (Acciones rápidas) muy útil.

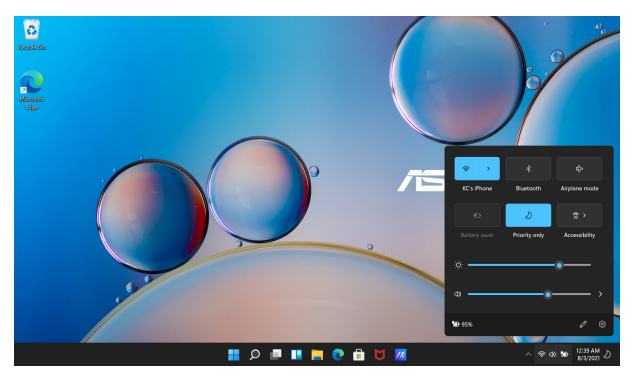

### **Cómo iniciar Quick Actions (Acciones rápidas)**

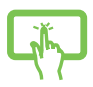

Toque los iconos de estado de la barra de tareas.

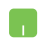

Coloque el puntero del ratón sobre los iconos de estado en la barra de tareas y haga clic en ellos.

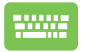

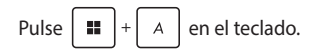

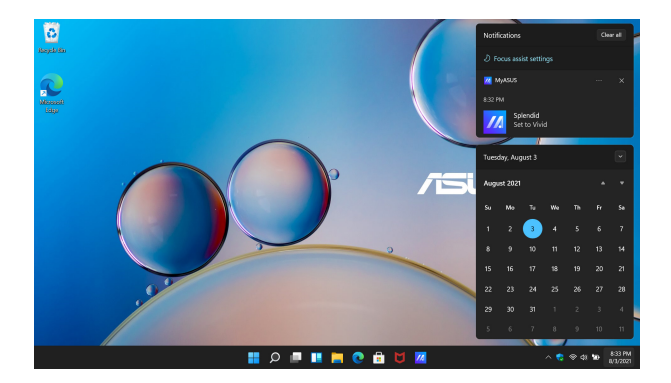

#### **Cómo iniciar Notifications (Notificaciones)**

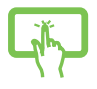

Toque la fecha y la hora en la barra de tareas.

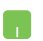

Coloque el puntero del ratón sobre la fecha y la hora de la barra de tareas y haga clic.

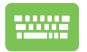

Pulse  $\|\cdot\|$   $\|\cdot\|$   $\|\cdot\|$  en el teclado.

### **MyASUS Splendid**

MyASUS Splendid garantiza que todos los paneles de visualización de ASUS muestren colores idénticos y precisos. Puede seleccionar los modos Vivid (Vívido), Eye Care (Cuidado de los ojos) o Manual además del modo Normal para ajustar la configuración de la pantalla.

- **• Normal:** A través de la corrección de Color temperature (Temperatura de color) y Gamma, la salida de imagen del panel es lo más cercana posible a lo que su ojo puede ver de forma natural. Para los modelos con paneles OLED, este modo cumple con la certificación de TÜV de luz azul baja.
- **• Vivid (Vívido):** Este modo le permite ajustar la saturación de la imagen, haciéndola más vívida y vibrante.
- **• Manual:** Este modo le permite ajustar el valor de la temperatura del color a sus necesidades personales, en un rango de -50 a +50.
- **• Eye Care (Cuidado de los ojos):** Este modo reduce la emisión de luz azul hasta en un 30 %, lo que ayuda a proteger sus ojos.

Nivel 1-5: cuanto más alto es el nivel, más se reduce la emisión de luz azul. Para los modelos con paneles LCD, el nivel 5 es el ajuste optimizado, y este cumple con la certificación de TÜV de luz azul baja.

La tecnología sin parpadeo elimina la causa principal del parpadeo del monitor y evita la fatiga visual.

**NOTA:** Habilite **HDR** en **Settings (Configuración)** > **System (Sistema)** > **Display (Pantalla)** para obtener una mejor experiencia de visualización con su panel OLED (en modelos seleccionados), que cumple con la certificación TÜV sin parpadeo.

Consulte los siguientes consejos para aliviar la fatiga visual:

- Si trabaja durante muchas horas, tómese descansos lejos de la pantalla. Se recomienda hacer descansos breves (al menos 5 minutos) aproximadamente cada hora de trabajo continuo en el ordenador. Hacer pausas breves y frecuentes es más eficaz que hacer una pausa prolongada.
- Para reducir al mínimo la fatiga y la sequedad oculares, descanse la vista periódicamente; para ello, enfoque la vista a objetos que estén lejos.
- Repita los siguientes ejercicios para reducir la fatiga visual:

(1) Mire hacia arriba y hacia abajo varias veces

(2) Ponga los ojos en blanco lentamente

(3) Mueva los ojos en diagonal

Si la fatiga visual persiste, consulte a un médico.

• La luz azul de alta energía puede provocar fatiga ocular y DMAE (Age-Related Macular Degeneration, degeneración macular asociada con la edad). El filtro de luz azul reduce un 30 % (máx.) la luz azul perjudicial para evitar el SPV (Computer Vision Syndrome, Síndrome de la Pantalla de Visualización).

### **Configuración de la pantalla OLED**

Para aprovechar al máximo su pantalla OLED (en modelos seleccionados), recomendamos varias configuraciones. Estas configuraciones ayudan a optimizar la experiencia visual, aumentar al máximo la duración de la batería y aumentar la vida útil de su ordenador portátil ASUS.

### **Configurar el Dark Mode (Modo oscuro)**

El Dark Mode (Modo oscuro) está habilitado de forma predeterminada. Para comprobar o ajustar la configuración:

- 1. Inicie el menú Start (Inicio).
- 2. Haga clic/toque en **Settings (Configuración)** y seleccione **Personalization (Personalización)**.

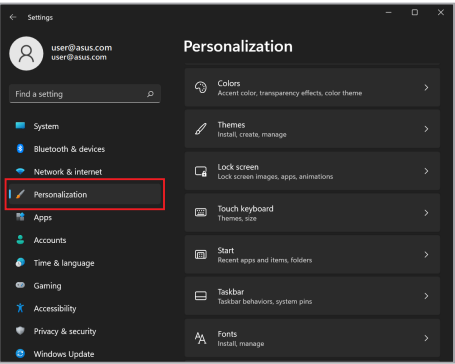

3. Seleccione la pestaña **Colors (Colores)** para ver las opciones.

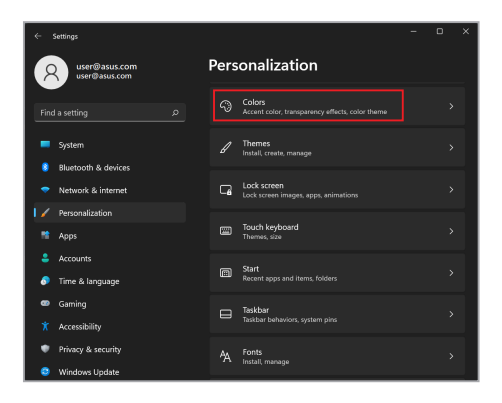

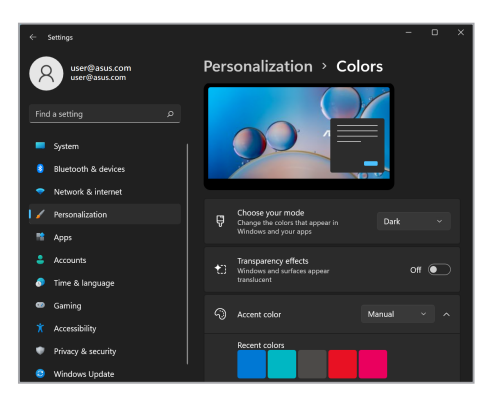

### **Apagar la pantalla cuando no está en uso**

Asegúrese de configurar la pantalla para que se apague automáticamente cuando no esté en uso. Para comprobar o ajustar la configuración:

- 1. Inicie el menú Start (Inicio).
- 2. Haga clic/toque en **Settings (Configuración)** y seleccione **System (Sistema)**.

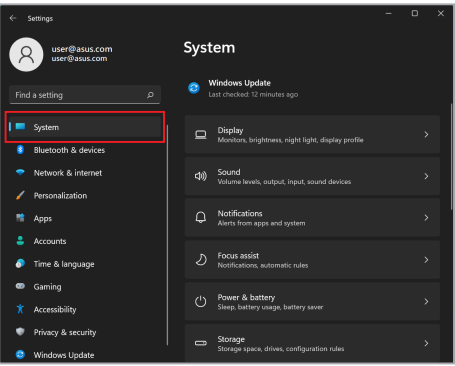

3. Seleccione la pestaña **Power & battery (Alimentación y batería)** para ver las opciones.

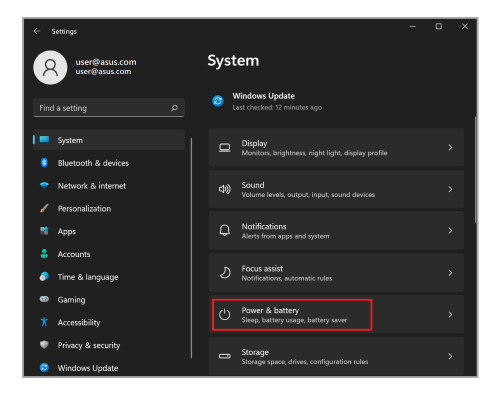

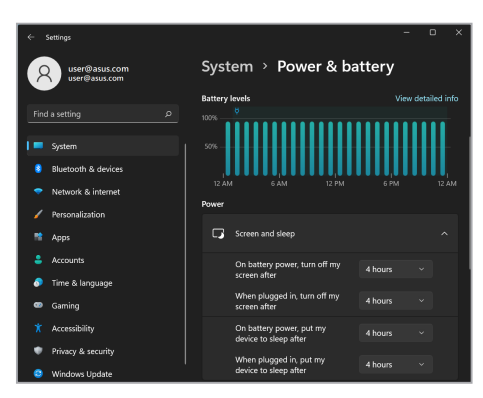

### **Ajustar el brillo de la pantalla**

Para prolongar la vida útil de la pantalla OLED, se recomienda habilitar el protector de pantalla animado con fondo oscuro y evitar establecer dicha pantalla en el brillo máximo. Para comprobar o ajustar la configuración:

- 1. Inicie el menú Start (Inicio).
- 2. Haga clic/toque en **Settings (Configuración)** y seleccione **Personalization (Personalización)**.

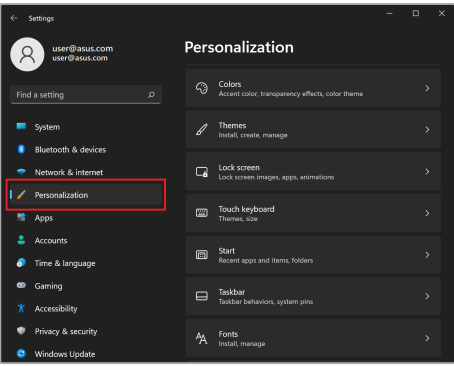

3. Seleccione la pestaña **Lock screen (Pantalla bloqueada)** y, a continuación, **Screen saver (Protector de pantalla)** para ver las opciones.

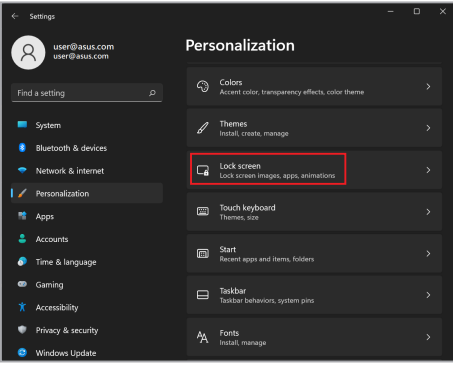

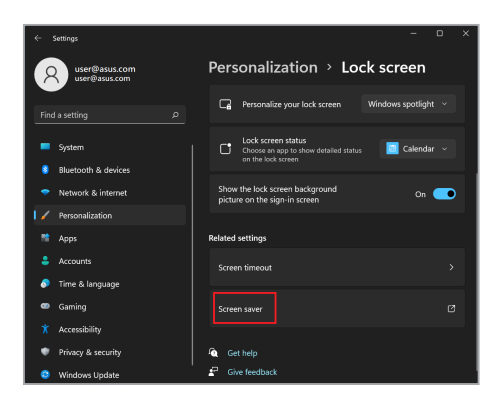

### **Ocultar automáticamente la barra de tareas**

Para no mostrar la barra de tareas en su pantalla OLED durante un tiempo prolongado, asegúrese de ocultar automáticamente la barra de tareas. Para ajustar la configuración:

- 1. Inicie el menú Start (Inicio).
- 2. Haga clic/toque en **Settings (Configuración)** y seleccione **Personalization (Personalización)**.

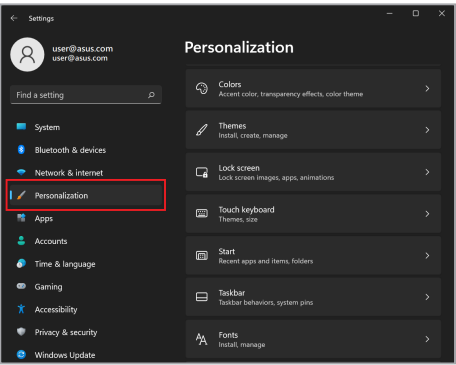

3. Seleccione la pestaña **Taskbar (Barra de tareas)** y habilite **Automatically hide the taskbar (Ocultar automáticamente la barra de tareas)**.

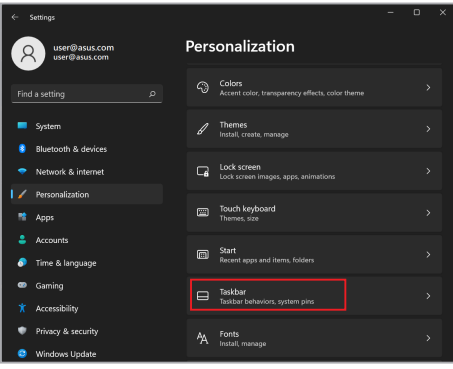

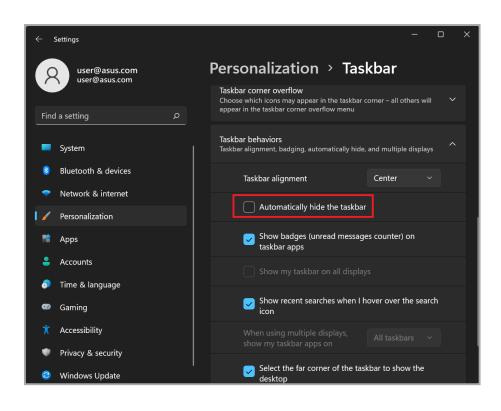

### **Configurar el Dark Mode (Modo oscuro) en Microsoft Office**

- 1. Inicie una aplicación de Microsoft Office y haga clic/toque en **File (Archivo)** > **Account (Cuenta)**.
- 2. Seleccione **Dark Gray (Gris oscuro)** debajo de la sección **Office Theme (Tema de Office)**. El tema se aplicará a todas las aplicaciones de Microsoft.
# **Otros métodos abreviados de teclado**

Usando el teclado, también puede usar los siguientes métodos abreviados para ayudarle a iniciar aplicaciones y navegar por Windows.

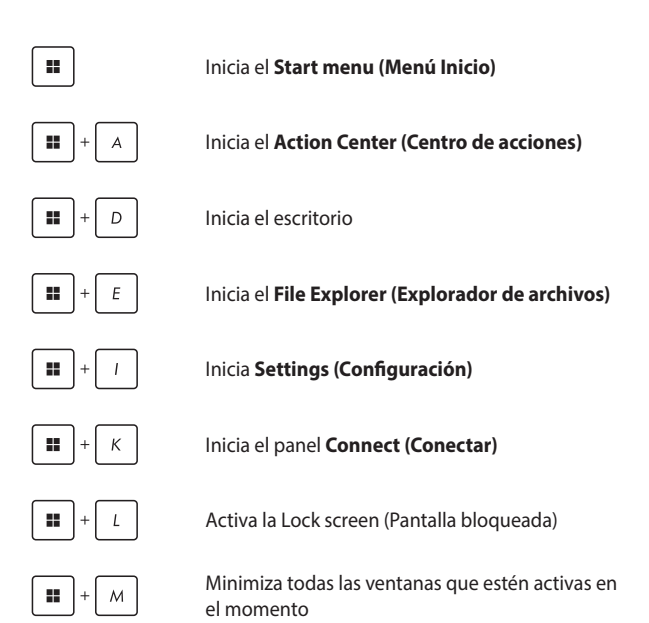

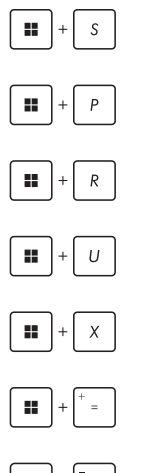

Inicia **Search (Buscar)**

Inicia el panel **Project (Proyecto)**

Abre la ventana **Run (Ejecutar)**

Abre **Accessibility (Accesibilidad)**

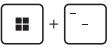

Abre el menú contextual del botón Start (Inicio)

Inicia el icono de la lupa y amplía la pantalla

Aleja la pantalla

# **Conexión a redes inalámbricas**

# **Wi-Fi**

Acceda a correos electrónicos, navegue por Internet y comparta aplicaciones a través de sitios de redes sociales utilizando la conexión Wi-Fi de su ordenador portátil.

> **¡IMPORTANTE! Airplane mode (Modo avión)** deshabilita esta función. Asegúrese de desactivar el **Airplane mode (Modo avión)** antes de habilitar la conexión Wi-Fi de su ordenador portátil.

#### **Conexión Wi-Fi**

Conecte su ordenador portátil a una red Wi-Fi siguiendo estos pasos:

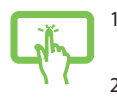

- 1. Inicie **Action Center (Centro de acciones)** desde la barra de tareas.
- 2. Haga clic/toque el icono **Wi-Fi** para habilitar la conexión Wi-Fi.

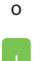

- 3. Seleccione un punto de acceso de la lista de conexiones Wi-Fi disponibles.
- 4. Seleccione **Connect (Conectar)** para iniciar la conexión de red.

**NOTA:** Puede que se le solicite una clave de seguridad para activar la conexión Wi-Fi.

## **Bluetooth**

Utilice Bluetooth para facilitar las transferencias de datos inalámbricas con otros dispositivos habilitados para Bluetooth.

> **¡IMPORTANTE! Airplane mode (Modo avión)** deshabilita esta función. Asegúrese de apagar el **Airplane mode (Modo avión)** antes de habilitar la conexión Bluetooth de su ordenador portátil.

#### **Emparejamiento con otros dispositivos habilitados para Bluetooth**

Deberá emparejar su ordenador portátil con otros dispositivos con Bluetooth para permitir la transferencia de datos. Para conectar sus dispositivos, siga estos pasos:

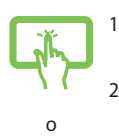

- 1. Abra **Settings (Configuración)** desde el menú Start (Inicio).
- 2. Seleccione **Bluetooth & devices (Bluetooth y dispositivos)** > **Add device (Añadir dispositivo)** para buscar dispositivos habilitados para Bluetooth.
- 3. Seleccione un dispositivo de la lista para emparejar su ordenador portátil con el dispositivo.

**NOTA:** En algunos dispositivos con Bluetooth, es posible que se le solicite que introduzca la contraseña de su ordenador portátil.

# **Airplane mode (Modo avión)**

Airplane mode (Modo avión) deshabilita la comunicación inalámbrica, lo que le permite utilizar su ordenador portátil de forma segura durante el vuelo.

> **NOTA:** Póngase en contacto con el personal de la aerolínea para conocer los servicios disponibles en vuelo y las restricciones aplicables durante un vuelo para poder usar el ordenador portátil.

#### **Activar/desactivar Airplane mode (Modo avión)**

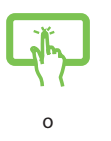

- 1. Inicie **Action Center (Centro de acciones)** desde la barra de tareas.
- 2. Haga clic/toque en el icono de **Airplane mode (Modo avión)** para habilitar o deshabilitar este modo.

# **Apagar su ordenador portátil**

Puede apagar su ordenador portátil siguiendo alguno de estos procedimientos:

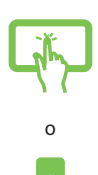

• Inicie el menú Start (Inicio), seleccione el icono de encendido y, a continuación, (<sup>1</sup>) > **Shut down (Apagar)** para realizar un apagado normal.

• Desde la pantalla de inicio de sesión, seleccione > **Shut down (Apagar)**.

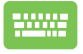

Pulse  $|$  Alt  $| + \sqrt{m+1}$  para iniciar Shut Down

Windows (Apagar Windows). Seleccione **Shut down (Apagar)** en la lista desplegable y, a continuación, **OK (Aceptar)**.

• Si el ordenador portátil no responde, mantenga pulsado el botón de encendido durante al menos diez (10) segundos hasta que se apague.

# **Poner el ordenador portátil en suspensión**

Para poner su ordenador portátil en Sleep mode (Modo suspensión):

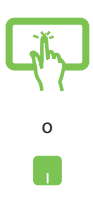

- Inicie el menú Start (Inicio) y seleccione  $(1)$  > **Sleep (Suspensión)** para poner su ordenador portátil en suspensión.
- Desde la pantalla de inicio de sesión, seleccione > **Sleep (Suspensión)**.

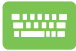

Pulse  $\left| A \right| + \left| \frac{m}{k} \right|$  para iniciar Shut Down Windows

(Apagar Windows). Seleccione **Sleep (Suspensión)** en la lista desplegable y, a continuación, **OK (Aceptar)**.

**NOTA:** También puede poner su ordenador portátil en Sleep mode (Modo suspensión) presionando el botón de encendido una vez.

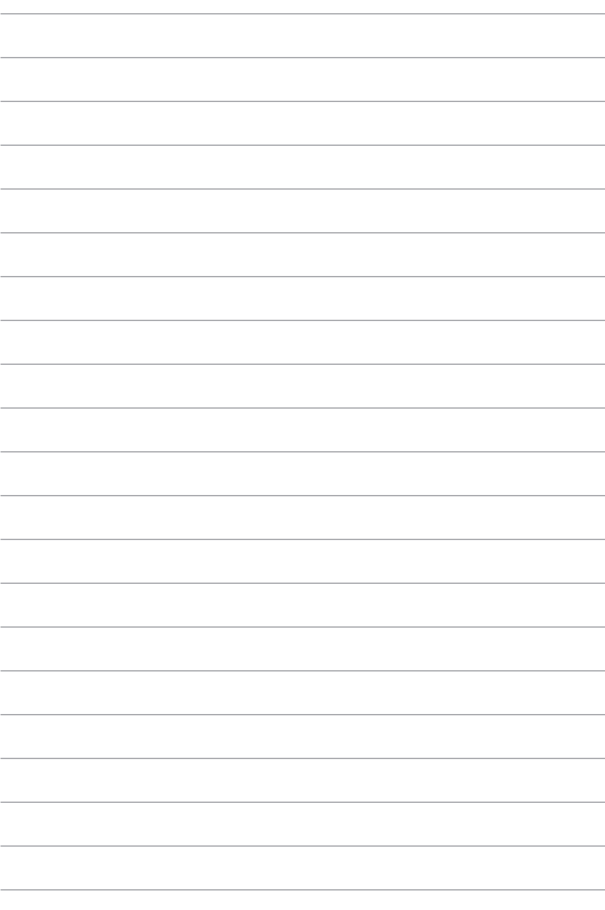

# *Capítulo 4: Power-On Self Test (POST)*

# **Power-On Self Test (POST)**

La POST (Power-On Self-Test, autoprueba de encendido) consiste en una serie de pruebas de diagnóstico controladas por software que se ejecutan cuando enciende o reinicia su ordenador portátil. El software que controla la POST se instala como parte permanente de la arquitectura del ordenador portátil.

# **Uso de POST para acceder al BIOS y Troubleshoot (Resolución de problemas)**

Durante la POST, puede acceder a la configuración de la BIOS o ejecutar opciones de solución de problemas utilizando las teclas de función de su ordenador portátil. Si desea más información sobre esto, consulte la información que aparece a continuación.

# **BIOS**

La BIOS (Basic Input and Output System, sistema básico de entrada y salida) almacena la configuración del hardware del sistema que se necesita para iniciar el sistema en el ordenador portátil.

La configuración por defecto de la BIOS se aplica a la mayoría de las condiciones de su ordenador portátil. No cambie la configuración por defecto del BIOS excepto si:

- Aparece un mensaje de error en pantalla durante el arranque del sistema y le solicita que ejecute la configuración del BIOS.
- Ha instalado un nuevo componente del sistema que requiere más configuraciones o actualizaciones del BIOS.

**¡ADVERTENCIA!** El uso de configuraciones inapropiadas del BIOS puede dar lugar a la inestabilidad del sistema o a errores en el arranque. Recomendamos encarecidamente que, en caso de tener que cambiar la configuración del BIOS, lo haga únicamente con ayuda del personal de servicio debidamente capacitado.

# **Acceso al BIOS**

Reinicie el ordenador portátil y pulse  $\left[\begin{array}{cc} \sqrt{1} & \sqrt{12} \\ \sqrt{16} & \sqrt{16} \\ \sqrt{16} & \sqrt{16} \\ \sqrt{16} & \sqrt{16} \\ \sqrt{16} & \sqrt{16} \\ \sqrt{16} & \sqrt{16} \\ \sqrt{16} & \sqrt{16} \\ \sqrt{16} & \sqrt{16} \\ \sqrt{16} & \sqrt{16} \\ \sqrt{16} & \sqrt{16} \\ \sqrt{16} & \sqrt{16} \\ \sqrt{16} & \sqrt{16} \\ \sqrt{16$ 

# **Recuperación del sistema**

El uso de las opciones de recuperación en su ordenador portátil le permite restaurar el sistema a su estado original o simplemente actualizar su configuración para ayudar a mejorar el rendimiento.

#### **¡IMPORTANTE!**

- **•** Realice una copia de seguridad de todos sus archivos de datos antes de ejecutar cualquier opción de recuperación en su ordenador portátil.
- **•** Anote las configuraciones personalizadas importantes, como la configuración de red, los nombres de usuario o las contraseñas, para evitar la pérdida de datos.
- **•** Asegúrese de que su ordenador portátil esté conectado a una fuente de alimentación antes de restablecer el sistema.

Windows le permite ejecutar cualquiera de las siguientes opciones de recuperación:

**• Keep my files (Mantener mis archivos)**: esta opción le permite actualizar su ordenador portátil sin que ello afecte a sus archivos personales (fotos, música, videos o documentos).

Con esta opción, puede restaurar su ordenador portátil a su configuración por defecto y eliminar otras aplicaciones instaladas.

**• Remove everything (Eliminar todo)**: esta opción restablece su ordenador portátil a la configuración de fábrica. Antes de seleccionar esta opción, haga una copia de seguridad de sus datos.

- **• Advanced startup (Arranque avanzado)**: el uso de esta opción le permite llevar a cabo otras opciones de recuperación avanzadas en su ordenador portátil, por ejemplo:
	- Utilizar una unidad USB, una conexión de red o un DVD de recuperación de Windows para iniciar su ordenador portátil.
	- Utilizar **Troubleshoot (Resolución de problemas)** para habilitar cualquiera de estas opciones de recuperación avanzadas: Startup Repair (Reparación de inicio), Uninstall Updates (Desinstalar actualizaciones), Startup Settings (Configuración de inicio), UEFI Firmware Settings (Configuración de firmware UEFI), Command Prompt (Símbolo del sistema), System Restore (Restaurar sistema) y System Image Recovery (Recuperación de imagen del sistema).

# **Cómo ejecutar una opción de recuperación**

Consulte los siguientes pasos si desea acceder y utilizar cualquiera de las opciones de recuperación disponibles para su ordenador portátil.

1. Inicie **Settings (Configuración)** y seleccione **System (Sistema)** > **Recovery (Recuperación)**.

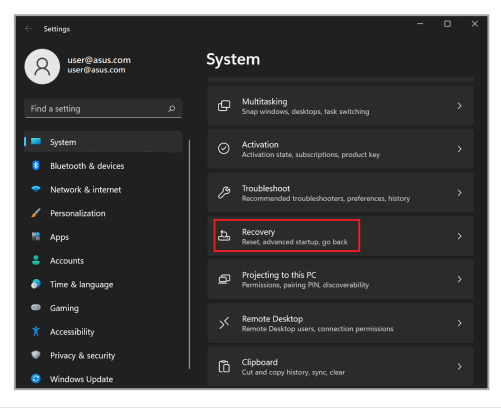

#### 2. Seleccione la opción de recuperación que quiera ejecutar.

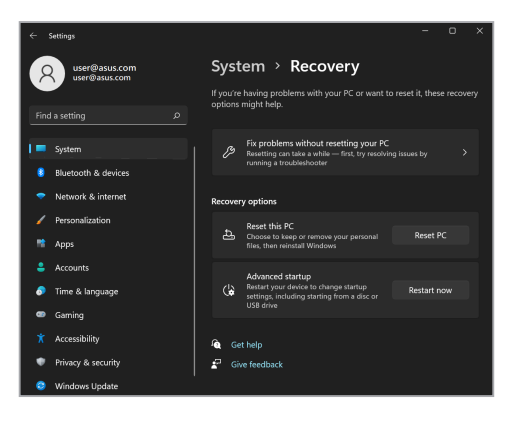

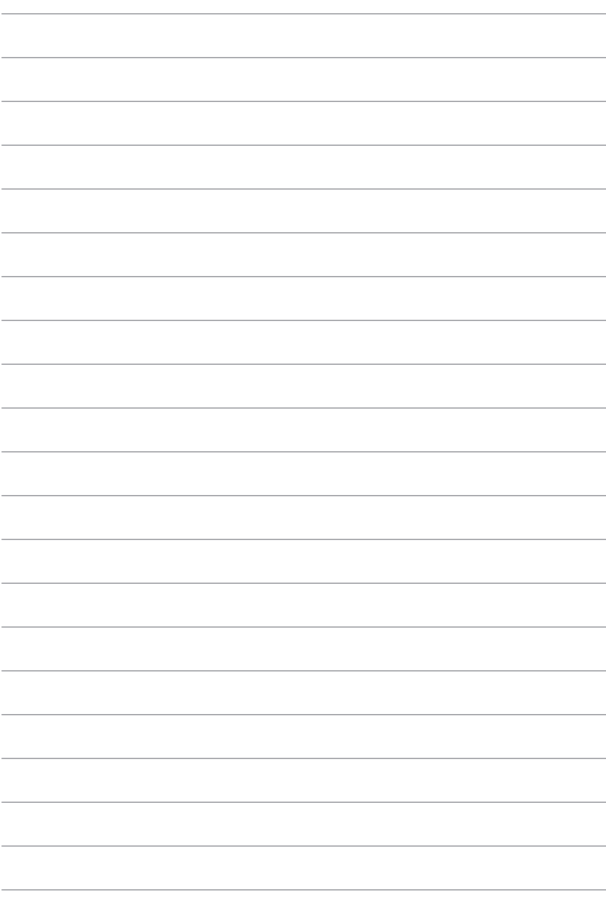

# *Sugerencias de preguntas más frecuentes*

# **Sugerencias útiles para el ordenador portátil**

Para ayudarle a maximizar el uso del ordenador portátil, mantener su rendimiento de sistema y garantizar que todos los datos están protegidos, le presentamos algunas sugerencias que puede seguir:

- Actualice Windows periódicamente para garantizar que las aplicaciones cuentan con la configuración de seguridad más reciente.
- Actualice MyASUS para asegurarse de tener la configuración más reciente para las aplicaciones, los controladores y las utilidades exclusivas de ASUS.
- Utilice el software antivirus para proteger sus datos y mantenerlos actualizados.
- A menos que sea absolutamente necesario, deje de utilizar el cierre forzado para apagar el ordenador portátil.
- Haga siempre una copia de seguridad de los datos y cree un punto para realizar una copia de seguridad de los datos en una unidad de almacenamiento externa.
- Si no va a utilizar su ordenador portátil durante un período de tiempo prolongado, asegúrese de cargar la batería al 50 %, apague su ordenador portátil y desconecte el adaptador de alimentación de CA.
- Si está utilizando constantemente la alimentación de CA para su ordenador portátil, establezca Battery Health Charging (Estado de carga de la batería) en el modo Balanced (Equilibrado) en MyASUS.
- Desconecte todos los dispositivos externos y asegúrese de que tiene los siguientes elementos antes de restablecer el ordenador portátil:
	- Clave del producto de los sistemas operativos y otras aplicaciones instalados
	- Copia de seguridad de los datos
	- Identificador y contraseña de inicio de sesión
	- Información de conexión a Internet
- Visite nuestro sitio de soporte para solucionar problemas y ver algunas de las preguntas más frecuentes en https://www.asus.com/es/support.

# **Preguntas más frecuentes sobre el hardware**

#### **1. Un punto negro, o a veces de color, aparece en la pantalla cuando enciendo el ordenador portátil. ¿Qué hago?**

Aunque estos puntos pueden aparecen en la pantalla, no afectarán al sistema. Si el incidente continúa y el rendimiento del sistema se ve afectado, consulte a un Centro de servicio autorizado de ASUS.

#### **2. El color y brillo del panel de la pantalla son irregulares. ¿Cómo puedo arreglarlo?**

El ángulo y la posición actual del ordenador portátil pueden influir en el color y el brillo del panel de la pantalla. El brillo y tono de color del ordenador portátil también pueden variar en función del modelo. Puede utilizar las teclas de función o la configuración de la pantalla del sistema operativo para ajustar el aspecto de esta.

#### **3. ¿Cómo maximizo la autonomía de la batería del ordenador portátil?**

Puede llevar a cabo cualquiera de las sugerencias siguientes:

- Utilice los botones de función para ajustar el brillo de la pantalla.
- Si no va a utilizar ninguna conexión Wi-Fi, cambie el sistema a **Airplane mode (Modo Avión)**.
- Desconecte los dispositivos USB no utilizados.
- Cierre las aplicaciones no utilizadas, especialmente aquellas que consumen mucha memoria del sistema.

#### **4. El indicador LED de mi batería no se ilumina. ¿Cuál es el problema?**

- Compruebe si el adaptador de alimentación o la batería están correctamente conectados. También puede desconectar el cable de alimentación o la batería, esperar un minuto y, a continuación, volver a conectarlos de nuevo a la toma de corriente eléctrica y al ordenador portátil.
- Si el problema sigue sin resolverse, póngase en contacto con el Centro de servicio de ASUS para obtener ayuda.

#### **5. ¿Por qué mi panel táctil no funciona?**

Presione  $\boxed{\Box}^{F6}$  para habilitar el panel táctil.

#### **6. Cuando reproduzco archivos de audio y vídeo, ¿por qué no escucho sonido en los altavoces de audio del ordenador portátil?**

Puede llevar a cabo cualquiera de las sugerencias siguientes:

- Presione  $\sqrt{q}$  para subir el volumen de los altavoces.
- Compruebe si los altavoces están silenciados.
- Compruebe si hay un conector para auriculares conectado al ordenador portátil y quítelo.

**7. ¿Qué debo hacer si el adaptador de alimentación del ordenador portátil se pierde o la batería deja de funcionar?**

Póngase en contacto con su Centro de servicio de ASUS para obtener ayuda.

**8. El ordenador portátil no puede pulsar las teclas correctamente porque el cursor se mantiene en movimiento. ¿Qué hago?**

Asegúrese de que nada toca o presiona accidentalmente el panel táctil mientras escribe en el teclado. También puede deshabilitar

el panel táctil presionando  $\boxed{\Box}^{6}$ .

# **Preguntas más frecuentes sobre software**

**1. Al encender el ordenador portátil, el indicador de encendido se ilumina, pero no el indicador de actividad de mi unidad. ¿Qué hago para solucionar esto?**

Puede llevar a cabo cualquiera de las sugerencias siguientes:

- Fuerce el apagado del ordenador portátil presionando el botón de encendido durante al menos diez (10) segundos. Compruebe si el adaptador de alimentación y la batería están insertados correctamente y, a continuación, encienda el ordenador portátil.
- Si el problema sigue sin resolverse, póngase en contacto con el Centro de servicio de ASUS para obtener ayuda.

#### **2. ¿Qué debo hacer cuando mi pantalla muestra el mensaje «Extraiga los discos u otro medio. Presione cualquier tecla para reiniciar.»?**

Puede llevar a cabo cualquiera de las sugerencias siguientes:

- Retire todos los dispositivos USB conectados y, a continuación, reinicie el ordenador portátil.
- Retire cualquier disco óptico que se haya quedado dentro de la unidad óptica y reinicie el sistema.
- Si el problema no se resuelve, el ordenador portátil podría tener un problema de almacenamiento de memoria. Póngase en contacto con su Centro de servicio de ASUS para obtener ayuda.

#### **3. El ordenador portátil arranca de forma más lenta de lo normal y el sistema operativo se ralentiza. ¿Cómo puedo arreglarlo?**

Elimine las aplicaciones que haya instalado recientemente o que no se incluyeron en el paquete del sistema operativo y reinicie el sistema.

#### **4. El ordenador portátil no arranca. ¿Cómo puedo arreglarlo?**

Puede llevar a cabo cualquiera de las sugerencias siguientes:

- Retire todos los dispositivos conectados al ordenador portátil y reinicie el sistema.
- Si el problema sigue sin resolverse, póngase en contacto con el Centro de servicio de ASUS para obtener ayuda.

#### **5. ¿Por qué no puedo reactivar el ordenador portátil y sacarlo del modo suspensión o hibernación?**

- Es necesario presionar el botón de encendido para de reanudar el último estado de trabajo.
- El sistema podría haber agotado completamente la energía de la batería. Conecte el adaptador de alimentación al ordenador portátil y a una toma de corriente eléctrica y presione el botón de encendido.

Si tiene otros problemas, visite https://www.asus.com/es/support/FAQ/1045091/ para solucionarlos.

# *Apéndices*

# **Información legal**

# **Marca registrada USB-IF**

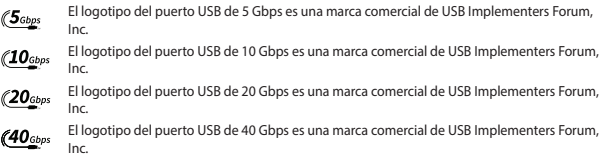

# **Declaraciones regulatorias**

# **Declaración de la Comisión Federal de Comunicaciones**

Este dispositivo cumple con la Parte 15 de las Reglas de la FCC. El funcionamiento está sujeto a las dos condiciones siguientes:

- Que este dispositivo no cause interferencias dañinas.
- Que este dispositivo acepte cualquier tipo de interferencia recibida, incluidas las que puedan causar un funcionamiento no deseado.

Este equipo ha sido puesto a prueba y se ha constatado que cumple con los límites establecidos para la clase B de dispositivos digitales, según la Parte 15 de las reglas de la FCC (Federal Communications Commission, Comisión Federal de Comunicaciones). Estos límites han sido diseñados para proveer una protección razonable contra interferencias dañinas en una instalación residencial. Este equipo genera, usa y puede irradiar energía de radiofrecuencia y, si no está instalado según las instrucciones, puede causar interferencias perjudiciales en las comunicaciones por radio. No se puede garantizar que no se produzcan interferencias en alguna instalación en particular. Si este equipo en efecto causa interferencias en la recepción de radio o televisión, fallo que se puede determinar si se enciende y apaga el equipo, se recomienda al usuario que intente corregir la interferencia. Para ello, deberá aplicar una o varias de las siguientes medidas:

- Reorientar o reposicionar la antena receptora.
- Aumentar la separación entre el equipo y el receptor.
- Conectar el equipo a un enchufe o circuito distinto del que usa el receptor de la interferencia.
- Consultar al distribuidor o a un técnico experimentado en radio/TV.

**¡ADVERTENCIA!** Para cumplir con los límites de emisión establecidos por la FCC y evitar interferencias en la recepción de radio y televisión, debe usar cables de alimentación blindados. Es esencial que se use solo el cable que se suministra con el equipo. Utilice únicamente cables especialmente blindados para conectar dispositivos de E/S a este equipo. Tenga en cuenta que los cambios o modificaciones que no estén expresamente aprobados por la parte responsable de haberlos realizado podrían impedirle trabajar con el equipo.

(reimpreso del Código de Regulaciones Federales #47, parte 15.193, 1993. Washington DC: Oficina del Registro Federal, Administración Nacional de Archivos, Oficina de Publicaciones del Gobierno de EE. UU.)

# **Información sobre exposición a radiofrecuencia de la FCC**

El dispositivo cumple los requisitos gubernamentales relacionados con la exposición a ondas de radio. Este dispositivo se ha diseñado y fabricado para no superar los límites de emisión para la exposición a la energía de radiofrecuencia (RF) establecidos por la Comisión Federal de Comunicaciones del Gobierno de los Estados Unidos. El estándar de exposición emplea una unidad de medida conocida como Índice de absorción específica (SAR, Specific Absorption Rate). El límite SAR establecido por la FCC es 1,6 W/kg. Las pruebas para SAR se han llevado a cabo utilizando las ubicaciones de funcionamiento estándar aceptadas por la FCC con la transmisión de EUT al nivel de potencia especificado en diferentes canales. La FCC ha concedido una autorización de equipo para este dispositivo con todos los niveles de SAR notificados evaluados de conformidad con las directrices de exposición a radiofrecuencia de la FCC. La información de SAR sobre este dispositivo está registrada en la FCC y se puede encontrar en la sección «Display Grant» de www.fcc.gov/oet/ea/fccid.

# **Advertencias de seguridad UL**

De cumplimiento obligatorio para UL 1459 que cubra los equipos de telecomunicaciones (teléfonos) diseñados para conectarse eléctricamente a una red de telecomunicaciones con un voltaje de funcionamiento a tierra que no exceda picos de 200 V, 300 V de pico a pico y 105 V rms, y cuya instalación y uso cumplan el Código Eléctrico Nacional (NFPA 70).

Cuando use el módem de su ordenador portátil, hay que seguir siempre algunas precauciones básicas de seguridad para reducir los riesgos de fuego, descargas eléctricas y lesiones a personas, incluyendo las siguientes recomendaciones:

- NO use el ordenador portátil cerca del agua, por ejemplo, cerca de la bañera, el lavabo, el fregadero o la pila, en un subsuelo húmedo o cerca de una piscina.
- NO use el ordenador portátil durante una tormenta eléctrica. Existe un leve riesgo de descarga eléctrica debido a los relámpagos.
- NO use el ordenador portátil donde haya un escape o fuga de gas.

De cumplimiento obligatorio para UL 1642 que cubra el uso de baterías de litio principales (no recargables) y secundarias (recargables) para su uso como fuentes de alimentación en productos. Estas baterías contienen litio metálico, una aleación de litio o ion-litio, y pueden estar compuestas de una sola célula electroquímica o de dos o más células conectadas en serie, en paralelo o de ambas formas, que convierten la energía química en energía eléctrica mediante una reacción química reversible o irreversible.

- NO arroje la batería del ordenador portátil al fuego, ya que puede explotar. Siga la normativa local sobre cómo desechar esta clase especial de residuo con el fin de reducir el riesgo de lesiones físicas por incendio o explosión.
- NO use adaptadores de corriente ni baterías de otros dispositivos para reducir el riesgo de lesiones físicas por incendio o explosión. Use solo adaptadores de alimentación con certificación UL o baterías suministradas por el fabricante o punto de venta autorizado.

### **Requisitos de seguridad eléctrica**

Los productos con valores de corriente eléctrica de hasta 6 A y con un peso superior a 3 kg deben usar cables aprobados con unas características superiores o iguales a las siguientes: H05VV-F, 3G, 0,75 mm $^2$  o H05VV-F, 2G, 0,75 mm $^2$ .

### **Avisos relacionados con el TV**

Nota para el instalador del sistema CATV: El sistema de distribución de cables se debe conectar a tierra conforme a ANSI/NFPA 70, el NEC (National Electrical Code, Código Eléctrico Nacional), en concreto la Sección 820.93 (Conexión a tierra de revestimientos conductores externos de un cable coaxial). La instalación debe incluir la conexión de la pantalla del cable coaxial a tierra en la entrada del edificio.

### **Advertencia sobre productos de Macrovision Corporation**

Este producto incorpora una tecnología de protección de los derechos de autor protegida por métodos de reclamo de ciertas patentes de EE. UU. y otros derechos internacionales de propiedad intelectual poseídos por Macrovision Corporation y otros propietarios de derechos. El uso de esta tecnología de protección de los derechos de autor debe estar autorizado por Macrovision Corporation, y está destinada a su uso en el hogar y a otros usos limitados, *a menos que Macrovision Corporation lo autorice de otro modo*. Queda prohibido desmontar o realizar ingeniería inversa del producto.

### **Prevención de pérdida de audición**

Para prevenir posibles lesiones auditivas, no escuche el dispositivo a volúmenes elevados durante periodos de tiempo prolongados.

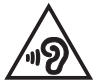

# **Aviso relacionado con el revestimiento**

**¡IMPORTANTE!** Para proporcionar aislamiento eléctrico y mantener la seguridad eléctrica, se aplica un revestimiento que aísla el dispositivo, excepto en las áreas en las que están los puertos de E/S.

### **Precauciones relacionadas con el litio en los países nórdicos (para baterías de ion-litio)**

CAUTION! Danger of explosion if battery is incorrectly replaced. Replace only with the same or equivalent type recommended by the manufacturer. Dispose of used batteries according to the manufacturer's instructions. (English)

ATTENZIONE! Rischio di esplosione della batteria se sostituita in modo errato. Sostituire la batteria con un una di tipo uguale o equivalente consigliata dalla fabbrica. Non disperdere le batterie nell'ambiente. (Italian)

VORSICHT! Explosionsgefahr bei unsachgemäßen Austausch der Batterie. Ersatz nur durch denselben oder einem vom Hersteller empfohlenem ähnlichen Typ. Entsorgung gebrauchter Batterien nach Angaben des Herstellers. (German)

ADVARSELI! Lithiumbatteri - Eksplosionsfare ved fejlagtig håndtering. Udskiftning må kun ske med batteri af samme fabrikat og type. Levér det brugte batteri tilbage til leverandøren. (Danish)

VARNING! Explosionsfara vid felaktigt batteribyte. Använd samma batterityp eller en ekvivalent typ som rekommenderas av apparattillverkaren. Kassera använt batteri enligt fabrikantens instruktion. (Swedish)

VAROITUS! Paristo voi räjähtää, jos se on virheellisesti asennettu. Vaihda paristo ainoastaan laitevalmistajan sousittelemaan tyyppiin. Hävitä käytetty paristo valmistagan ohjeiden mukaisesti. (Finnish)

ATTENTION! Danger d'explosion si la batterie n'est pas correctement remplacée. Remplacer uniquement avec une batterie de type semblable ou équivalent. recommandée par le fabricant. Jeter les batteries usagées conformément aux instructions du fabricant (French)

ADVARSEL! Eksplosjonsfare ved feilaktig skifte av batteri. Benytt samme batteritype eller en tilsvarende type anbefalt av apparatfabrikanten. Brukte batterier kasseres i henhold til fabrikantens instruksjoner. (Norwegian)

標準品以外の使用は、危険の元になります。交換品を使用する場合、製造者 に指定されるものを使って下さい。製造者の指示に従って処理して下さい。 (Japanese)

ВНИМАНИЕ! При замене аккумулятора на аккумулятор иного типа возможно его возгорание. Утилизируйте аккумулятор в соответствии с инструкциями производителя. (Russian)

### **Declaración de conformidad con normativas medioambientales del producto**

ASUS diseña y fabrica sus productos de un modo respetuoso con el medio ambiente y garantiza que cada etapa de su ciclo de vida cumple las normativas medioambientales globales. Asimismo, ASUS divulga la información pertinente de acuerdo con los requisitos normativos.

Visite http://csr.asus.com/Compliance.htm (en inglés) para consultar la información divulgada basada en los requisitos normativos que ASUS cumple.

# **EU REACH y Artículo 33**

En cumplimiento del marco reglamentario REACH (registro, evaluación, autorización y restricción de sustancias y preparados químicos), publicamos la lista de sustancias químicas incluidas en nuestros productos en el sitio web de ASUS REACH (en inglés): http://csr.asus.com/english/REACH.htm.

### **EU RoHS**

Este producto cumple con la Directiva RoHS de la UE. Para saber más, visite http://csr.asus.com/english/article.aspx?id=35 (en inglés).

# **Reciclado de ASUS/Servicios de recuperación**

Los programas de reciclaje y recuperación de productos de ASUS están totalmente comprometidos con las normativas más exigentes relacionadas con la protección de nuestro medio ambiente. Nuestro objetivo es ofrecer soluciones para que pueda reciclar responsablemente nuestros productos, baterías y otros componentes, así como los materiales de embalaje.

Visite la página web http://csr.asus.com/english/Takeback.htm (en inglés) para obtener información de reciclaje detallada en las distintas regiones.

### **Directiva sobre Diseño Ecológico**

La Unión Europea anunció un marco que establece los requisitos de diseño ecológico para productos relacionados con la energía (2009/125/CE). Las medidas de ejecución específicas tienen el fin de mejorar el rendimiento medioambiental de productos específicos o múltiples tipos de productos. ASUS proporciona información del producto en el sitio web CSR. Para saber más, visite https://csr.asus.com/english/article.aspx?id=1555 (en inglés).

### **Producto con calificación ENERGY STAR®**

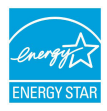

ENERGY STAR® es un programa conjunto de la Agencia de Protección Ambiental de EE. UU. y el Departamento de Energía de EE. UU. que nos ayuda a todos a ahorrar dinero y proteger el medioambiente a través de prácticas y productos de eficiencia energética.

Todos los productos ASUS con el logotipo ENERGY STAR® cumplen el estándar ENERGY STAR® y la función de administración de energía está habilitada de manera predeterminada. El modo suspensión del monitor se activa automáticamente en un máximo de 10 minutos de inactividad del usuario; El modo suspensión del ordenador se activa automáticamente en un máximo de 30 minutos de inactividad del usuario. Para reactivar el equipo, haga clic con el ratón, pulse cualquier tecla del teclado o pulse el botón de encendido.

Visite https://www.energystar.gov/powermanagement para obtener información detallada sobre la administración de energía y conocer sus ventajas para el medioambiente. Además, visite https://www.energystar.gov para obtener información detallada sobre el programa conjunto ENERGY STAR®.

**NOTA:** ENERGY STAR® NO es compatible con los productos FreeDOS y Linux.

### **Productos Registrados como EPEAT**

La divulgación pública de información clave medioambiental sobre productos registrados con ASUS EPEAT (herramienta de evaluación ambiental de productos electrónicos) está disponible (en inglés) en https://csr.asus.com/english/article.aspx?id=41 . Para saber más sobre el programa EPEAT y consejos de compra, visite www.epeat.net.

# **Licencia de las fuentes de texto del BIOS**

Copyright © 2023 The Android Open Source Project

Con licencia de Apache License, Versión 2.0 (la «Licencia»); no puede utilizar este archivo excepto conforme a la Licencia. Puede obtener una copia de la Licencia en http://www.apache.org/licenses/LICENSE-2.0.

A menos que lo requiere la ley aplicable o se haya acordado por escrito, el software distribuido bajo la Licencia se distribuye «TAL CUAL», SIN GARANTÍAS O CONDICIONES DE NINGÚN TIPO, ya sean expresas o implícitas.

Para conocer los permisos gubernamentales específicos del idioma, así como las limitaciones de la Licencia, consulte la Licencia.

# **Declaración de conformidad simplificada para la UE**

Por la presente, ASUSTek Computer Inc. declara que este dispositivo cumple los requisitos básicos y otras disposiciones pertinentes de la Directiva 2014/53/EU. El texto completo de la declaración de conformidad para la UE está disponible en https://www.asus.com/es/support/.

La conexión Wi-Fi con una frecuencia de funcionamiento de 5150-5350 MHz está restringida para su uso en interiores para los países enumerados en la tabla:

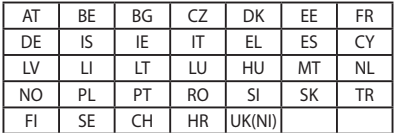

 $\epsilon$ 

a. Dispositivos LPI (Low Power Indoor, de interiores de baja potencia) con Wi-Fi 6E:

El dispositivo está restringido al uso en interiores solo cuando funciona en el intervalo de frecuencias de 5945 a 6425 MHz en Alemania (DE), Bélgica (BE), Bulgaria (BG), Chipre (CY), España (ES), Estonia (EE), Francia (FR), Irlanda (IE), Islandia (IS), Lituania (LT), Países Bajos (NL) y República Checa (CZ).

b. Dispositivos VLP (Very Low Power, de muy baja potencia) con Wi-Fi 6E (dispositivos portátiles): No está permitido usar el dispositivo en sistemas de aeronaves no tripuladas cuando funciona en el intervalo de frecuencias de 5945 a 6425 MHz en Alemania (DE), Bélgica (BE), Bulgaria (BG), Chipre (CY), España (ES), Estonia (EE), Francia (FR), Irlanda (IE), Islandia (IS), Lituania (LT), Países Bajos (NL) ni República Checa (CZ).

# **Aviso relacionado con la red Wi-Fi**

**¡IMPORTANTE!** La tarjeta de red Wi-Fi 6E está disponible en modelos seleccionados. La conectividad de la banda Wi-Fi 6E puede variar en función de la normativa y certificación de cada país o región.

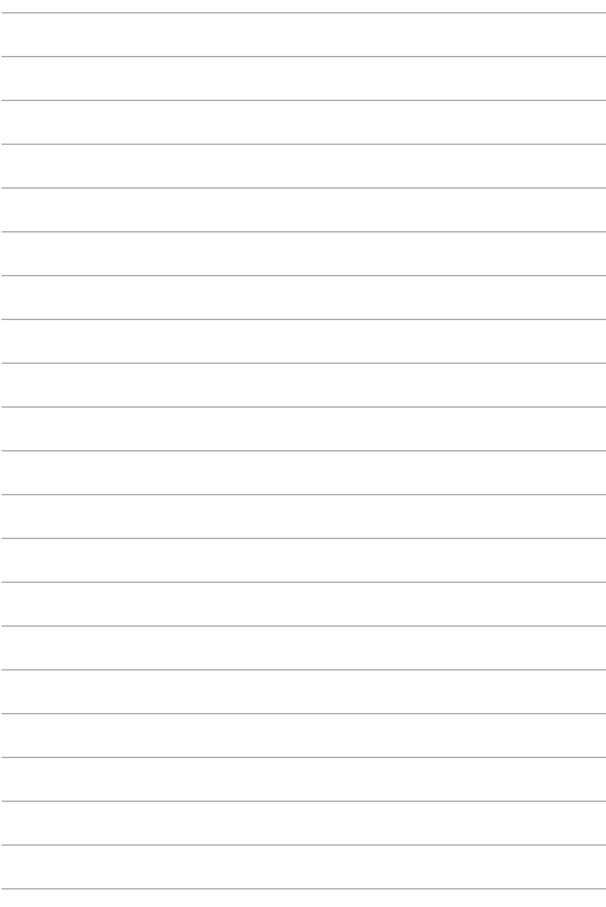